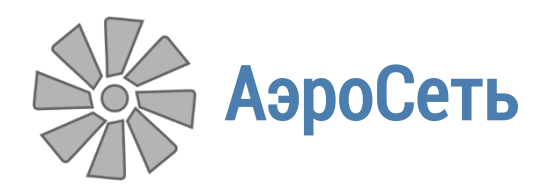

Руководство пользователя

# Аналитический комплекс «АэроСеть»

Расчёт количества воздуха

25.07.2017

# Оглавление

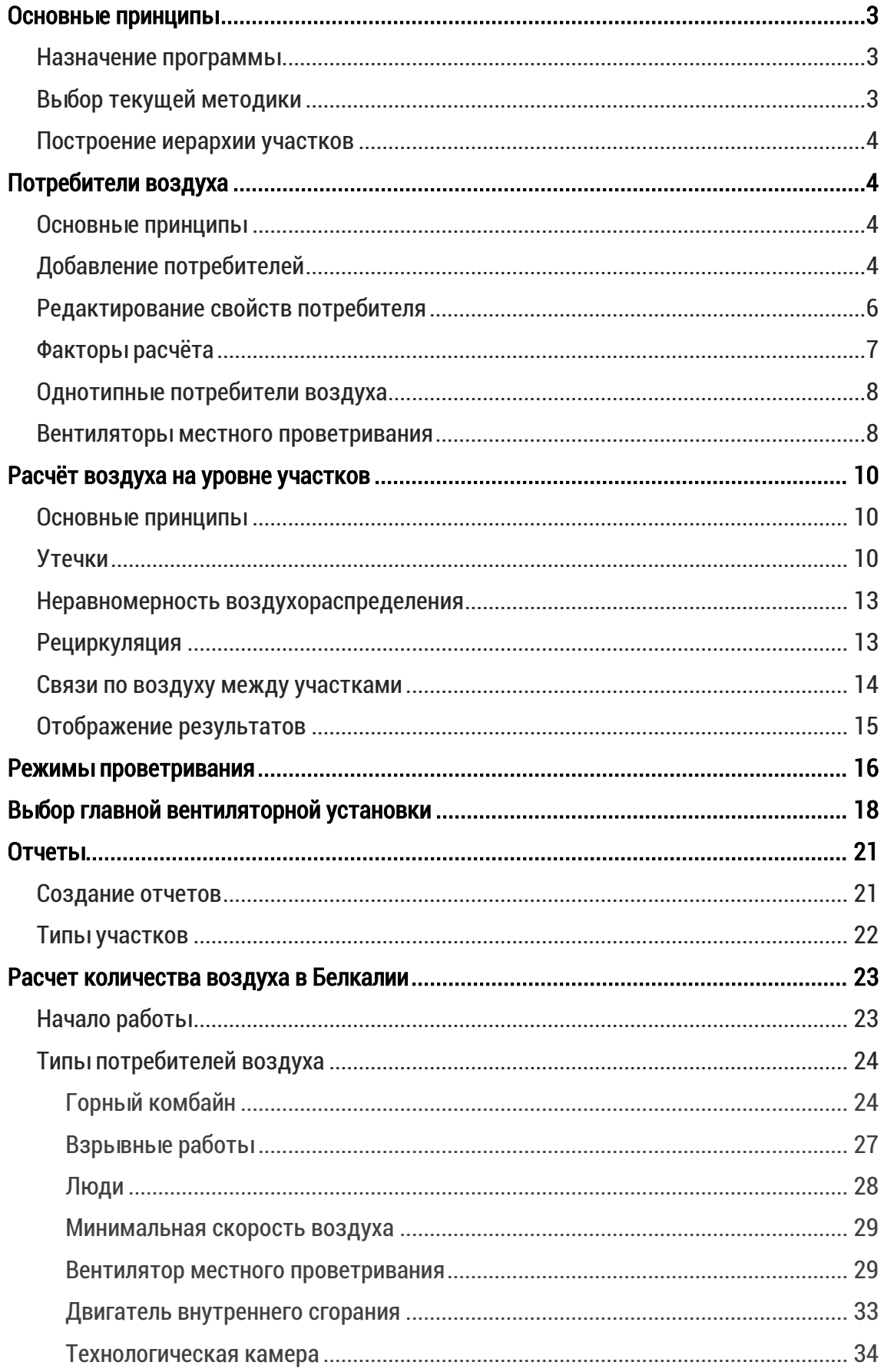

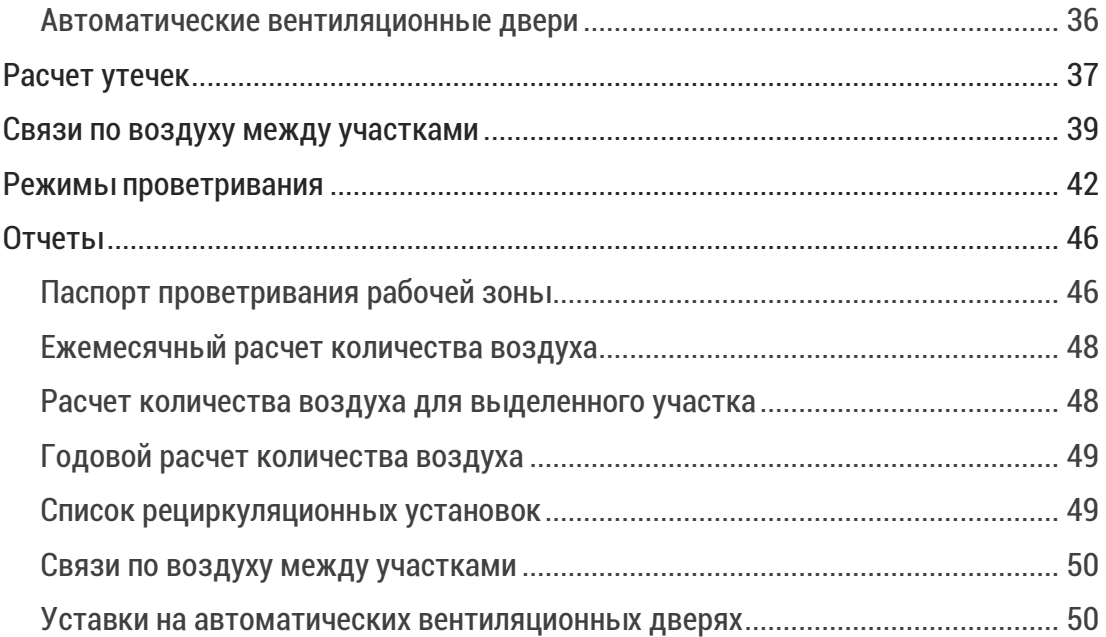

#### <span id="page-3-0"></span>Основные принципы

### <span id="page-3-1"></span>Назначение программы

Расчёт количества воздуха в руднике производится для определения того, какие расходы воздуха следует подавать в каждую рабочую зону/блок/панель/крыло/горизонт шахты, чтобы гарантировать безопасное ведение горных работ. Программа АэроСеть призвана перевести подобный расчёт в удобную электронную форму.

#### <span id="page-3-2"></span>Выбор текущей методики

Расчёт требуемого количества воздуха ведётся снизу-вверх, то есть сначала рассчитываются расходы воздуха в рабочих зонах (забоях), затем – в блоках, и так далее. Набор правил, описывающий способ такого расчёта, называется методикой расчёта количества воздуха. Каждый рудник имеет свою утверждённую главным инженером и прошедшую государственную экспертизу методику.

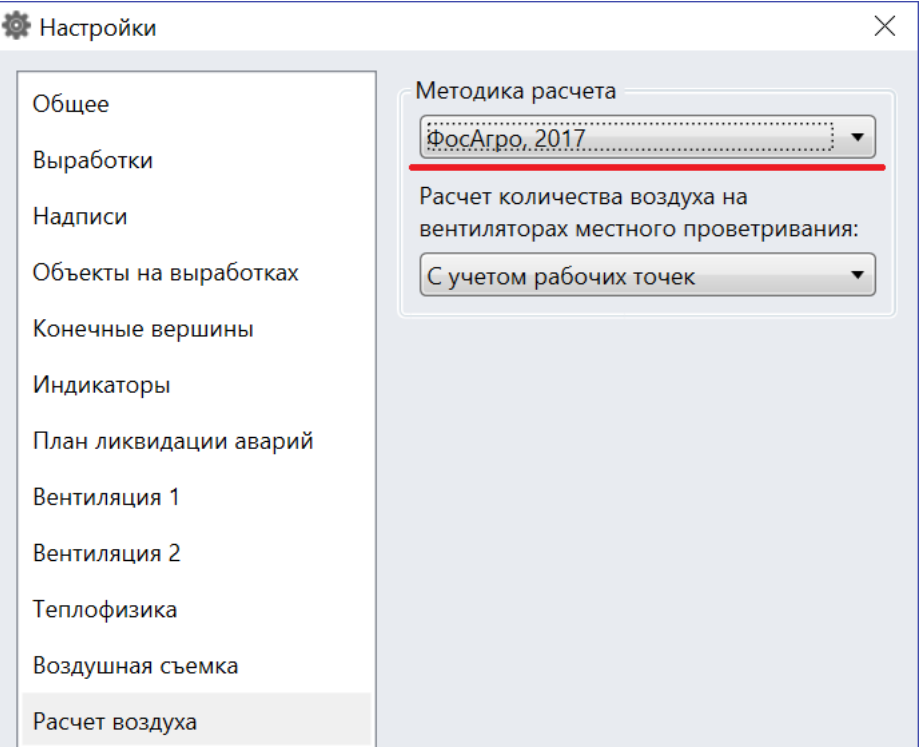

Выбор применяемой методики происходит на вкладке Расчёт воздуха в настройках программы. По умолчанию используется методика, основанная на временной инструкции расчёта количества воздуха, необходимого для проветривания рудных шахт от 1983 года.

#### <span id="page-4-0"></span>Построение иерархии участков

Перед началом расчёта требуется построить иерархию участков внутри рудника, то есть указать, на какие горизонты делится шахта, добавить панели, блоки и забои. Сделать это можно на вкладке *Участки рудника* на боковой панели. Более подробное описание работы с деревом участков приведено в разделе Расчёт количества воздуха на участках и определение утечек в документе Решение вентиляционных и теплофизических задач.

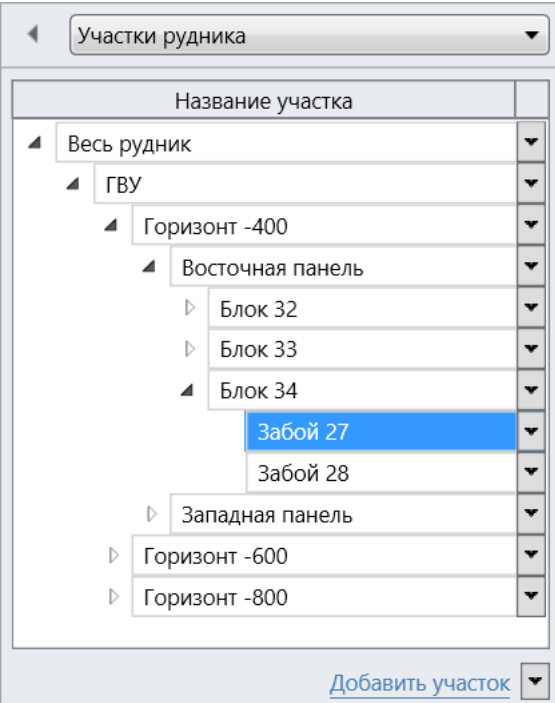

# <span id="page-4-1"></span>Потребители воздуха

### <span id="page-4-2"></span>Основные принципы

Необходимое количество воздуха в рабочей зоне определяется путём подсчёта требуемых расходов для каждого потребителя воздуха внутри этого участка, а затем принятия максимального из них в качестве необходимого расхода для всей рабочей зоны. Потребителем воздуха выступает любой объект/оборудование/горные работы, проветривание которого регламентируется методикой расчёта количества воздуха.

# <span id="page-4-3"></span>Добавление потребителей

Все потребители воздуха отображаются на вкладке Компоненты на форме свойств участка.

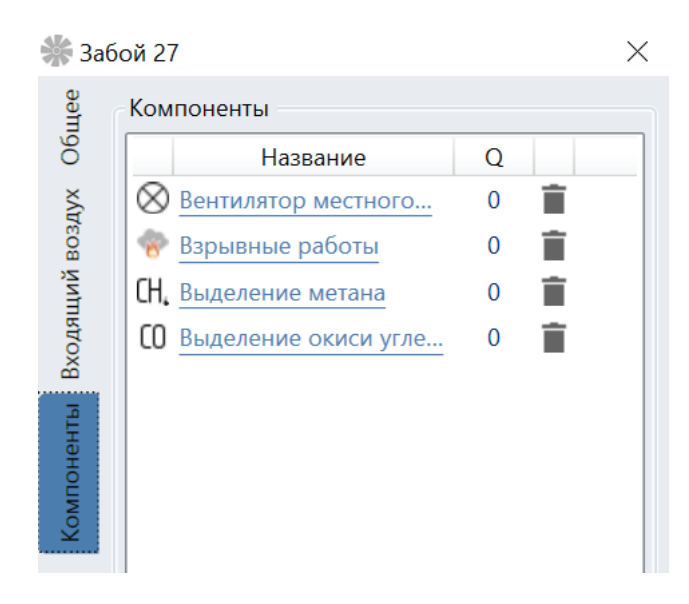

Нового потребителя воздуха можно добавить двумя способами. Самый простой из них – воспользоваться кнопкой Добавить компонент на той же форме.

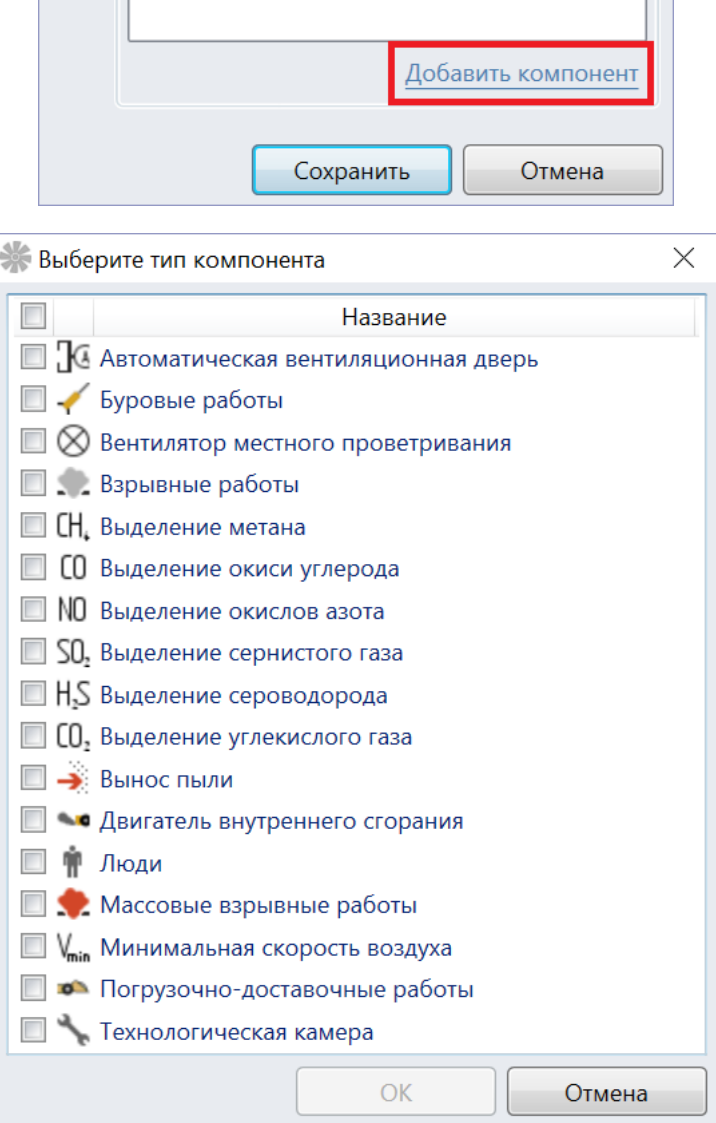

Другой способ связан с размещением соответствующего значка потребителя воздуха на схеме. В этом случае, если выработка, на которой расположен значок, относится к участку, то этот потребитель будет добавлен в список автоматически, но без кнопки Удалить. Данный способ добавления особенно удобен в тех случаях, когда нужно иметь возможность визуально оценивать расположение потребителей на схеме, а также быстро перемещать их из участка в участок при помощи мыши.

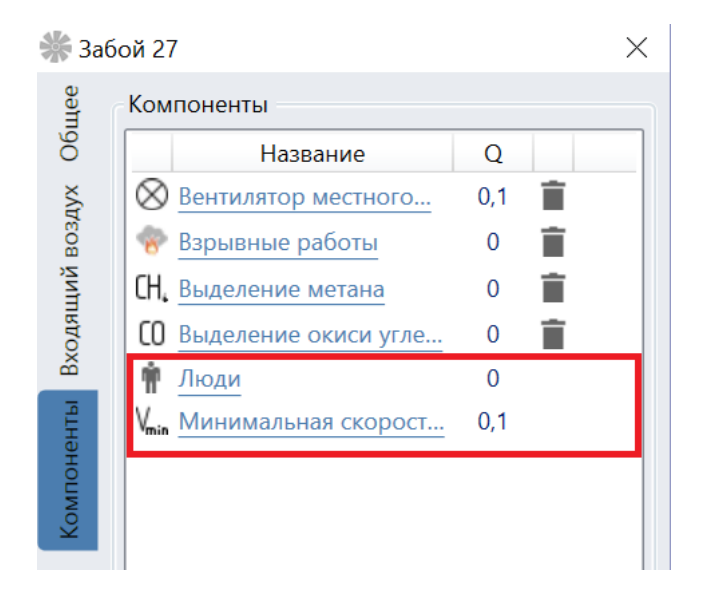

# <span id="page-6-0"></span>Редактирование свойств потребителя

Каждый потребитель воздуха имеет набор свойств, которые определяют то, сколько воздуха ему необходимо. Набор этих свойств зависит от текущей методики расчёта количества воздуха, поэтому следует сначала выбирать методику и только потом приступать к редактированию. Форма со свойствами потребителя воздуха открывается путём клика мышью по названию этого потребителя в списке компонентов участка.

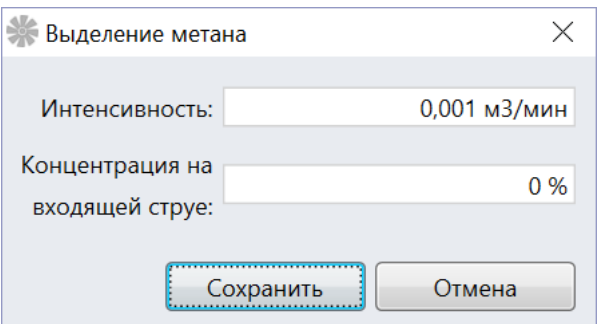

Те же самые свойства можно редактировать в свойствах значка на схеме, если у потребителя воздуха есть такой значок.

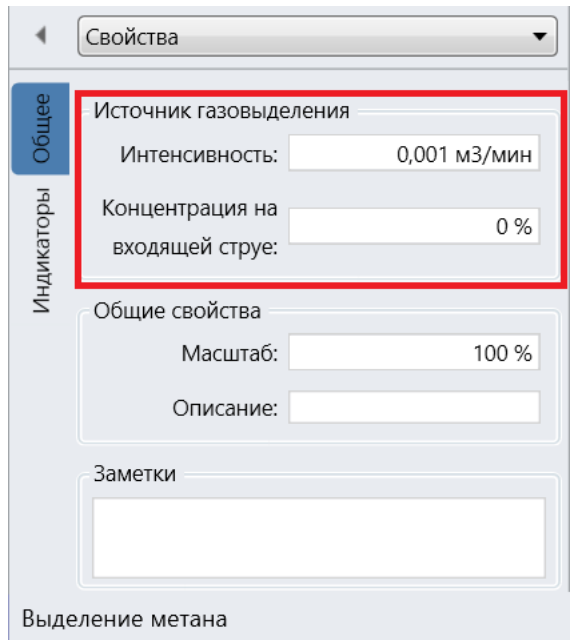

# <span id="page-7-0"></span>Факторы расчёта

Количество воздуха, необходимое каждому из потребителей, отображается в списке компонентов. Если подвести мышь к одному из таких расходов, то во всплывающей подсказке появится описание того, в силу каких факторов компоненту требуется воздух. К примеру, у двигателей внутреннего сгорания будет показано, сколько воздуха потребляется из-за сжигания кислорода, а сколько - из-за необходимости разбавления выделяемых окислов азота и окиси углерода.

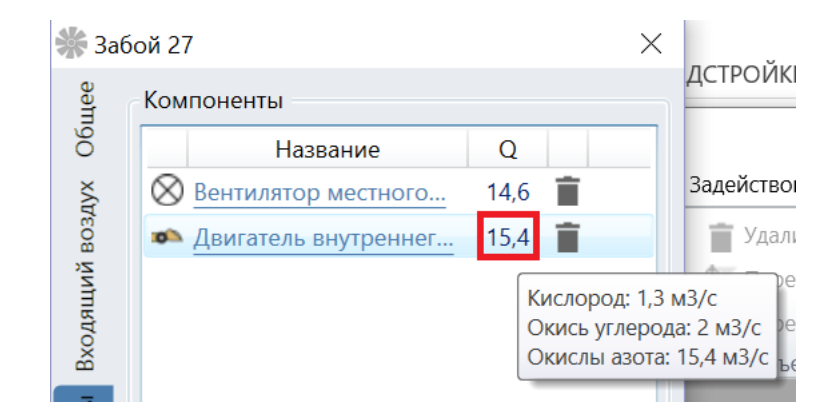

Если потребители воздуха размещены на схеме в виде значков, то те же самые расходы могут быть отображены в виде индикаторов (Вид -> Вентиляция -> Требования -> Объекты на выработках (индикаторы) -> Расходы на компонентах).

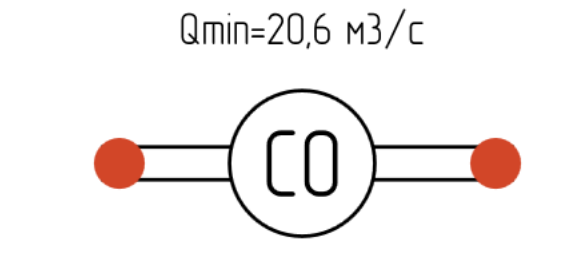

# <span id="page-8-0"></span>Однотипные потребители воздуха

Если на участке размещены компоненты разных типов, то в итоге берется максимальный из требуемых расходов у потребителей воздуха. К примеру, если на участке есть компонент Люди, дающий 1.5 м3/с, и компонент Минимальная скорость проветривания, дающий 1.1 м3/с, то требуемый расход на участке составит 1.5 м3/с.

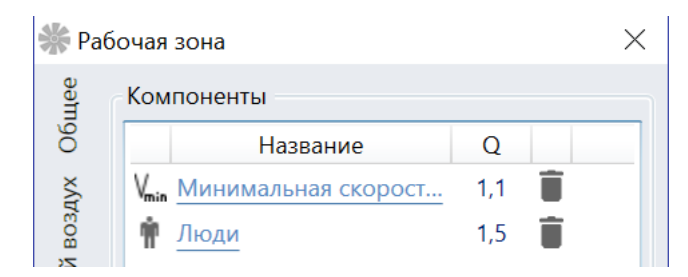

Если же на участке есть потребители одного типа, то их требуемые расходы складываются. Например, если на участке есть два компонента Люди, один из которых дает 1.5 м3/с, а другой – 1.1 м3/с, то итоговый требуемый расход на участке составит 2.6 м3/с.

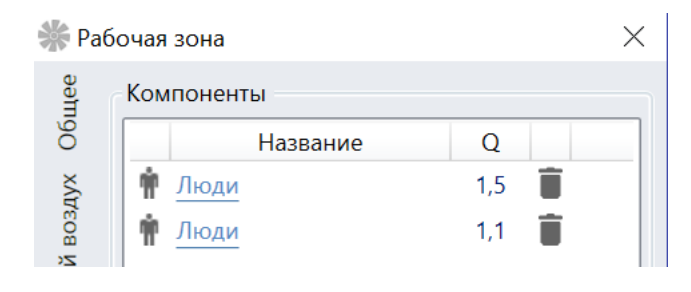

# <span id="page-8-1"></span>Вентиляторы местного проветривания

Особым потребителем воздуха выступает вентилятор местного проветривания, который используется для подачи воздуха в тупиковые выработки. Добавление такого вентилятора приводит к тому, что какое-то количество воздуха нужно зарезервировать на то, что воздухопровод, по которому подаётся воздух в тупик, даёт утечки, а также то, что рабочая точка вентилятора выбирается несколько больше, чем это необходимо для проветривания тупика.

То, какое количество воздуха требуется подать в тупик, по умолчанию зависит от всех остальных потребителей, добавленных в текущий участок. Если же воздух от вентилятора подается не на текущий, а на дочерние участки, то это нужно указать в поле Потребители.

Далее выбирается способ проветривания: нагнетательный, всасывающий или комбинированный, задаются свойства трубопровода.

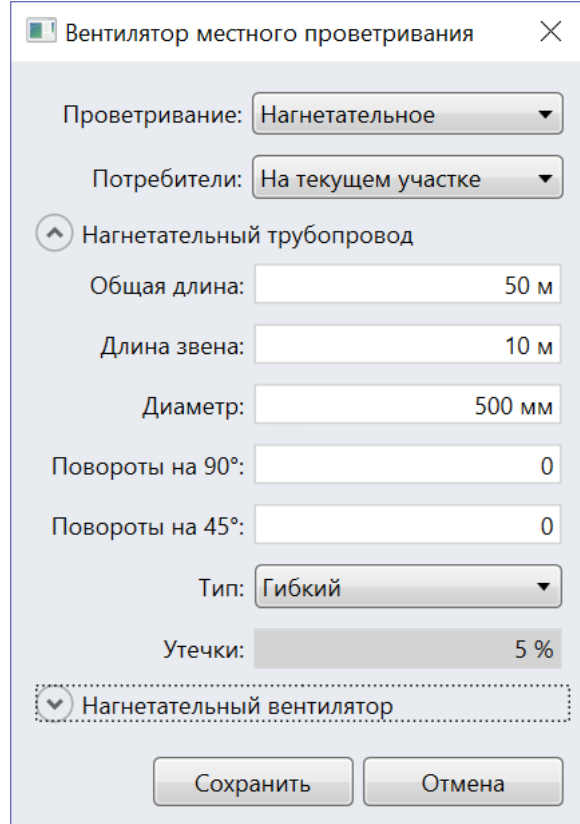

Потом выбираются параметры работы вентилятора. Чтобы иметь возможность выбирать параметры вентиляторов, следует предварительно заполнить справочник вентиляторов на вкладке Вентиляция. Более подробно о том, как это сделать, можно прочитать в документе Решение вентиляционных и теплофизических задач в разделе Типы вентиляторов.

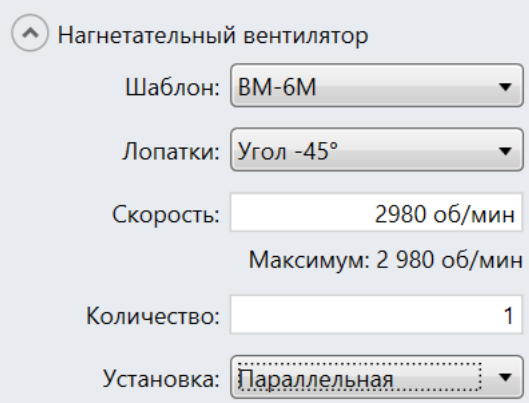

В итоге вычисляется рабочая точка вентилятора, которая подсвечивается специальным кружком на соответствующей диаграмме. Там же отображаются напорные характеристики вентилятора, а также кривая перепада давления в трубопроводе. Кроме того, вычисляется минимальный расход и напор, который должен обеспечить вентилятор (маркер в виде квадрата на диаграмме). Если рабочая точка вентилятора допустима, то она закрашивается синим цветом, в противном случае – красным.

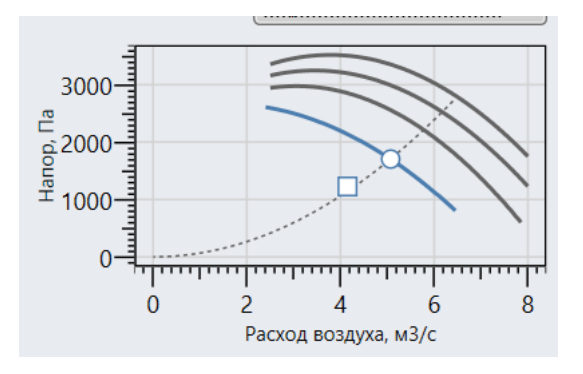

Запас рабочей точки учитывается не во всех методиках расчета количества воздуха. Иногда количество воздуха в рабочей зоне всегда выбирается в предположении, что рабочая точка вентилятора выбрана по минимальному допустимому расходу. В этом случае целесообразно отключить учет выбранных рабочих точек вентиляторов в настройках программы.

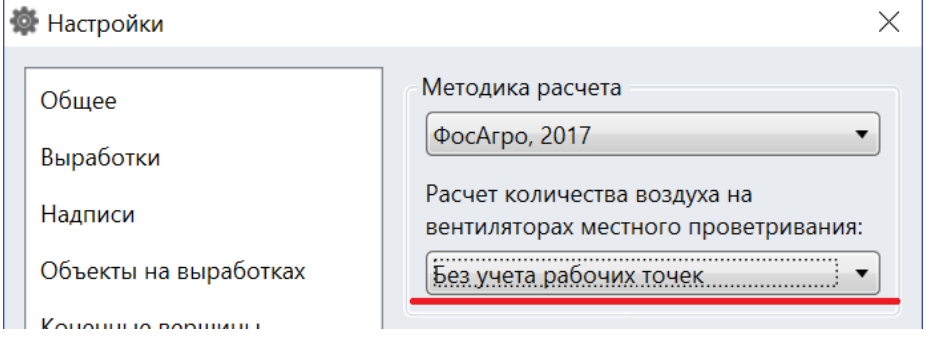

### <span id="page-10-0"></span>Расчёт воздуха на уровне участков

### <span id="page-10-1"></span>Основные принципы

Требуемое количество воздуха, которое необходимо подать на участок, определяется как сумма двух расходов: расхода, который необходим потребителям воздуха внутри этого участка, а также расхода, который требуется для проветривания всех дочерних участков.

### <span id="page-10-2"></span>Утечки

При расчёте количества воздуха следует учитывать тот факт, что не весь воздух, который поступает на вход участка, попадает далее на дочерние участки или потребителям внутри участка. Некоторое количество воздуха, как правило, просачивается тем или иным

способом на исходящую струю без всякой пользы. Поэтому воздух на участок необходимо подавать с запасом. Величину этого запаса можно задать двумя способами. Самый простой из них – это просто указать на вкладке *Входящий воздух*, какую долю составляют утечки в общем количестве воздуха, поступающем на участок.

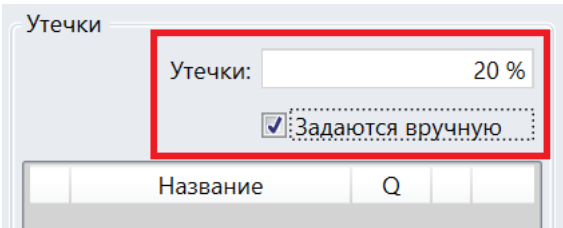

Второй способ основан на составлении списка мест, через которые происходят утечки (чаще всего это перемычки). Для этого нужно снять галочку Утечки задаются вручную, а затем заполнить список перемычек при помоши кнопки Добавить перемычку. Как и в случае с потребителями воздуха, если соответствующий значок перемычки был размещён на схеме, то нужная перемычка будет добавлена в этот список автоматически. Далее следует указать величину утечек на каждой из перемычек.

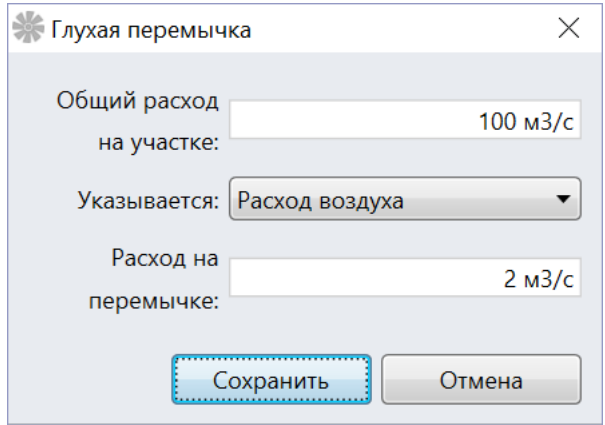

Однако чаще всего утечки определяются путём замера перепада давления на перемычке. В этом случае, зная проектные значения утечек на перемычках для известного перепада давления (обычно 5/50 Па), можно найти утечки для измеренного перепада давления. При этом важно также указать, какому общему расходу на участке соответствует замеренный перепад давления, чтобы, в свою очередь, иметь возможность пересчитать и его при изменении общего расхода на участке.

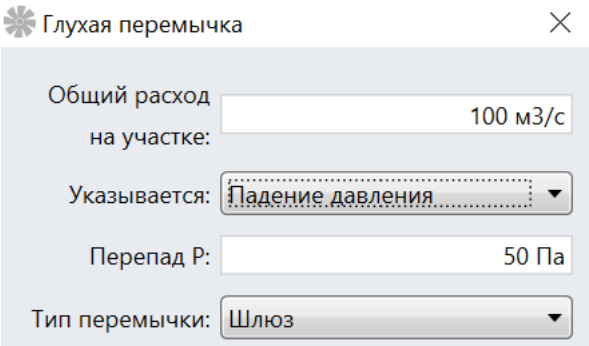

Существует два основных типа перемычек: шлюзы и кроссинги. Каждый из них состоит из набора перегородок-перемычек внутри, но в случае шлюза они расположены последовательно, а в случае кроссинга – параллельно. По умолчанию список перегородокперемычек пуст, но его можно заполнить при помощи кнопки Добавить перемычку. Каждая перемычка должна иметь хотя бы одну перегородку-перемычку.

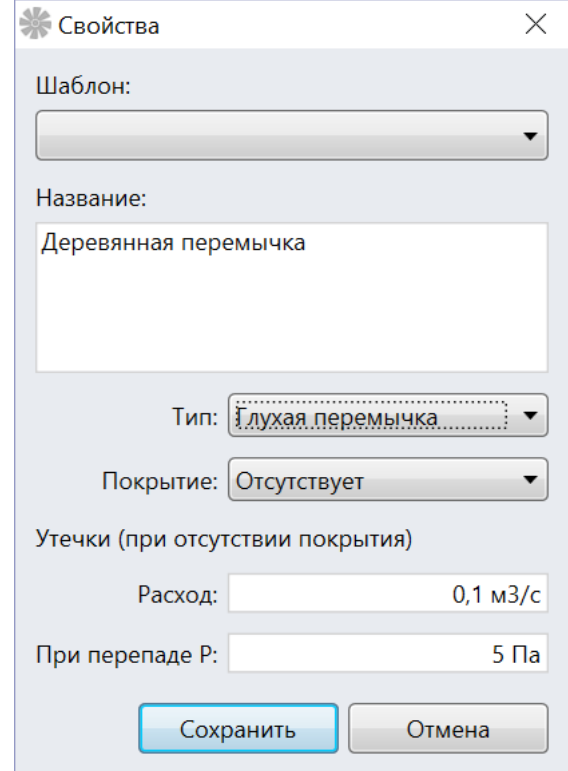

В итоге, утечки через каждую из перемычек будут отображаться в списке перемычек, а общая доля утечек - в соответствующих полях на вкладке Входящий расход и на вкладке Общее.

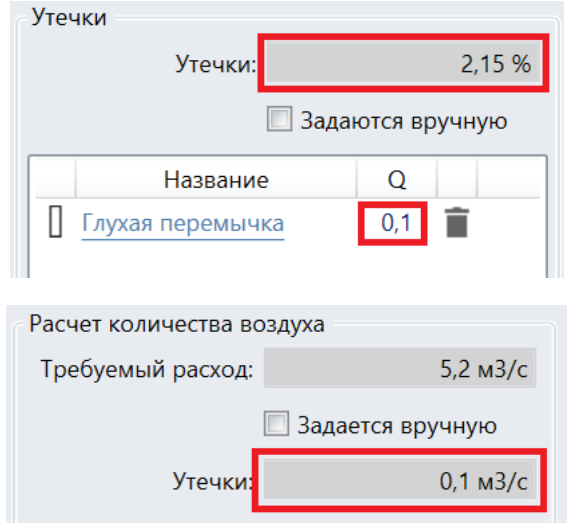

#### <span id="page-13-0"></span>Неравномерность воздухораспределения

Распределение расходов внутри шахты зависит от соотношения аэродинамических сопротивлений её участков. Однако сопротивления участков имеют свойство меняться с течением времени, нарушая требуемую картину воздухораспределения. Происходить это может в силу разных причин, к примеру, из-за передвижения оборудования. В любом случае при определении количества воздуха, которое нужно подать на участок, требуется иметь некоторый запас, гарантирующий поступление достаточного расхода даже в случае неправильного распределения воздуха внутри шахты. Такие запасы принято закладывать при определении количества воздуха для горизонтов (участки второго уровня в дереве). По умолчанию величина такого запаса зависит от числа горизонтов и подставляется автоматически, однако её можно всегда задать вручную.

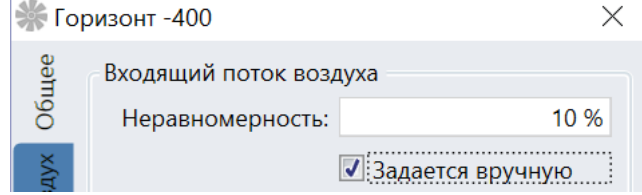

Чтобы предотвратить случайности воздухораспределения применяют автоматические вентиляционные двери, которые подают внутрь участка строго фиксированный расход. Поэтому если в списке компонентов участка есть автоматическая вентиляционная дверь, то неравномерность воздухораспределения не учитывается в расчете.

### <span id="page-13-1"></span>Рециркуляция

Рециркуляция – это направление части исходящей струи на участке на повторное использование. Доля такого воздуха в общем входящем расходе задаётся на вкладке Входящий воздух.

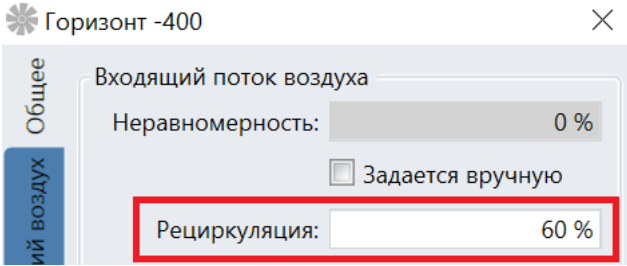

По умолчанию рециркуляция указывается в виде доли в общем входящем расходе, однако есть возможность задать ее в виде абсолютного расхода. Для этого следует создать режим проветривания, в свойствах которого указано, что рециркуляция задается именно таким способом, а потом назначить этот режим проветривания участку.

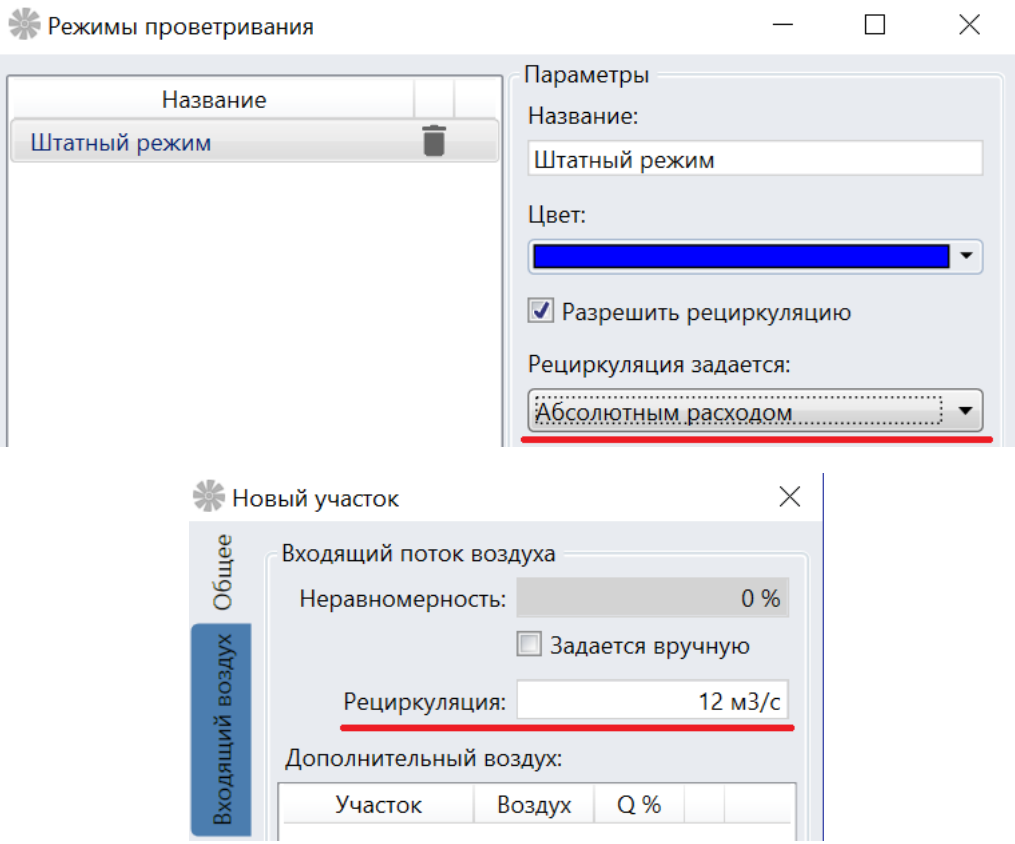

Рециркуляция может снизить количество воздуха, которое требуется подать на участок. Это зависит от того, допускают или нет рециркуляцию те факторы, в силу которых воздух подаётся потребителям внутри участка. К примеру, расход, подаваемый для обеспечения минимальной скорости движения воздуха, допускает рециркуляцию, поэтому если общий расход на участке дал именно этот фактор, то расход на участке снизится. Допускает рециркуляцию также расход, связанный с работой вентилятора местного проветривания, а также утечки. А вот факторы, связанные с разбавлением вредных газов, рециркуляцию не допускают, поэтому в их случае она не приведёт к снижению количества воздуха, который нужно подавать на участок.

### <span id="page-14-0"></span>Связи по воздуху между участками

По умолчанию считается, что весь воздух на дочерние участки поступает от родительских участков. Однако иногда это бывает не так. К примеру, некоторые шахты могут допускать перетекание воздуха с одного горизонта на другой. В этом случае для корректного расчёта количества воздуха следует явно задать все нестандартные связи между участками по воздуху. Сделать это можно при помощи кнопки *Добавить* на вкладке *Входящий воздух* в свойствах участка. Пусть, к примеру, 30% входящего воздуха в Блоке 34 поступает с горизонта -600. В этом случае следует выбрать этот горизонт во всплывающем окне, затем указать долю воздуха с этого горизонта в общем входящем расходе на участке, а также тип связи.

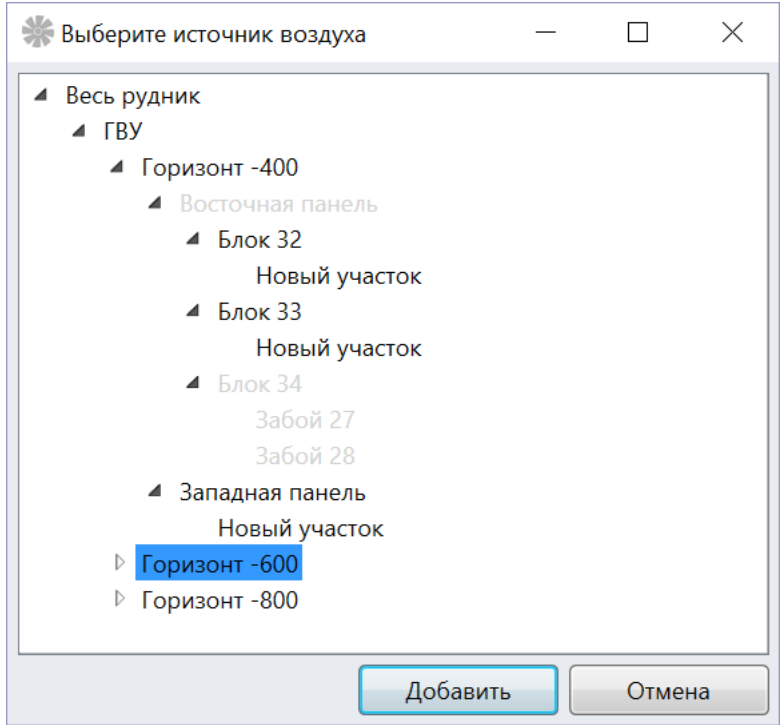

Тип связи описывает то, какой именно воздух поступает на участок. Если это свежий воздух, значит он ещё не был использован для проветривания, в противном случае – это использованный воздух, применяемый при последовательном проветривании участков.

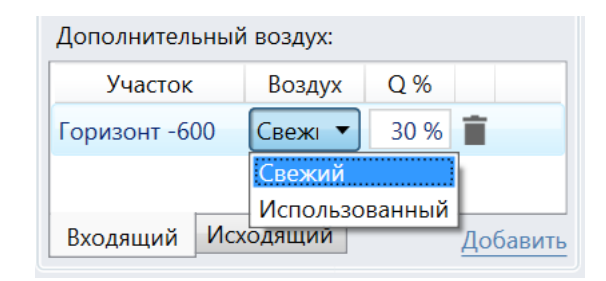

### <span id="page-15-0"></span>Отображение результатов

Результаты расчёта количества воздуха удобно отображать в дереве участков. Для этого предусмотрены индикаторы требуемого расхода на участках, а также утечки в абсолютных величинах и в процентах.

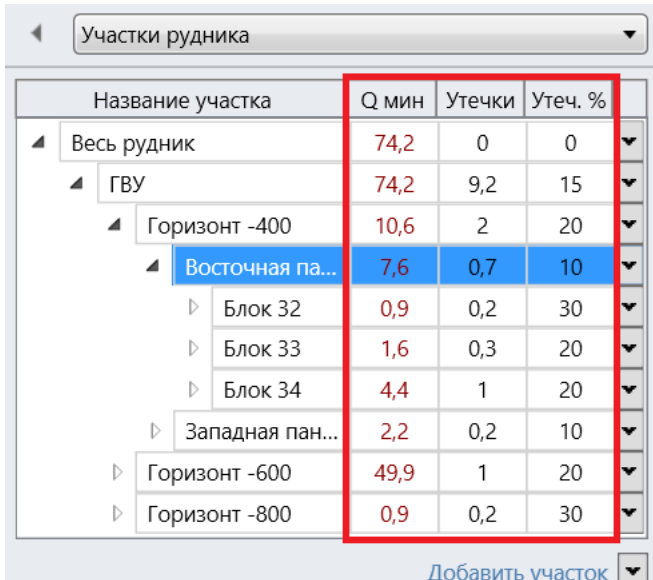

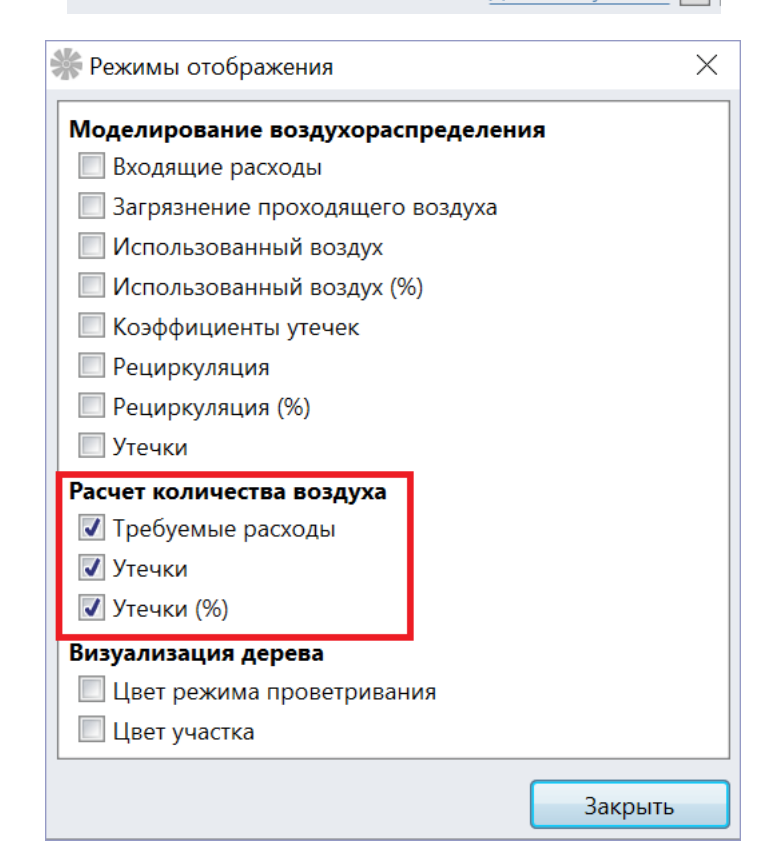

#### <span id="page-16-0"></span>Режимы проветривания

Чаще всего расчёт количества воздуха выполняется сразу в нескольких вариантах. К примеру, обсчитывается штатный режим проветривания рудника, режим проведения массовых взрывных работ, ремонтные работы и прочее. Создавать для каждого из таких режимов отдельных файл в АэроСети неудобно. Гораздо проще настроить соответствующие режимы проветривания внутри одного файла, которые позволят включать и отключать определённые категории потребителей воздуха на тех или иных

участках. Создать новый режим проветривания можно на вкладке Общее в свойствах участка.

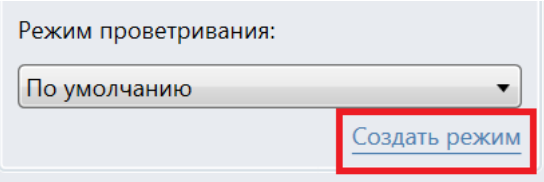

Если режим проветривания не выбран, то в расчёте количества воздуха участвуют все компоненты, помещённые в участок. В противном случае – используются только те потребители, которые отмечены галочками в свойствах режима проветривания. Там же можно указать цвет режима проветривания, а также то, разрешается ли использовать рециркуляцию.

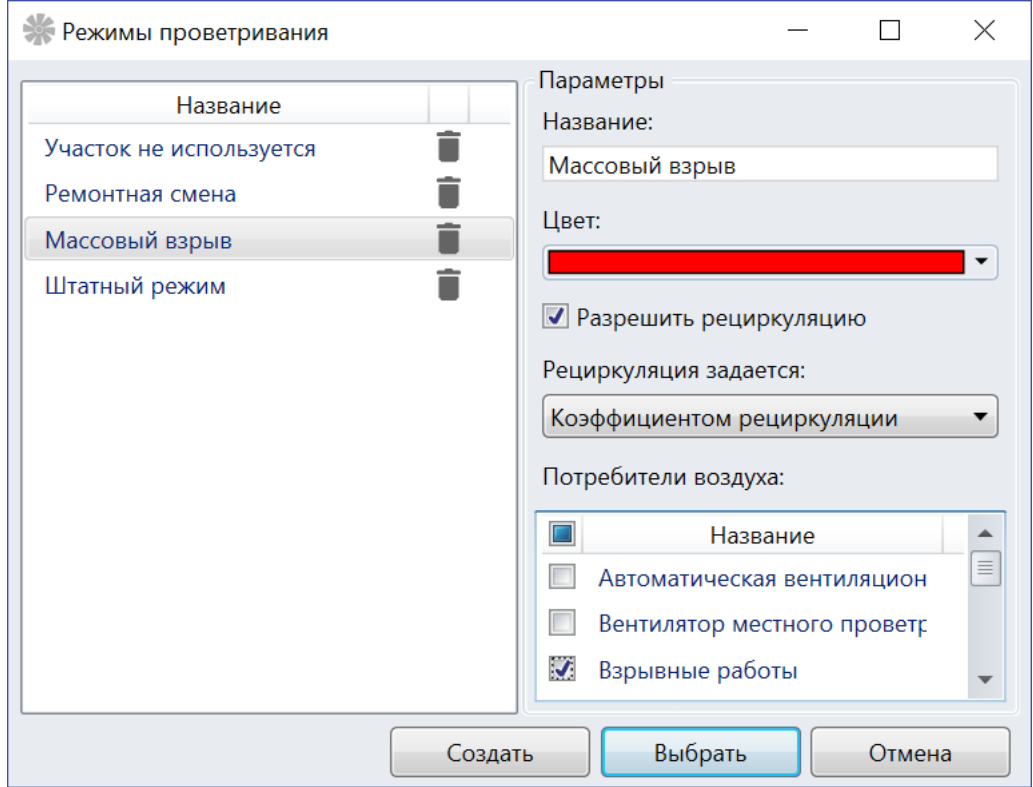

Используемые при текущем режиме проветривания компоненты закрашиваются синим, а неиспользуемые – серым. Кроме того, значки отключённых потребителей воздуха могут быть скрыты на схеме при помощи режима отображения Вид -> Вентиляция -> Требования -> Объекты на выработках -> Отключённые компоненты.

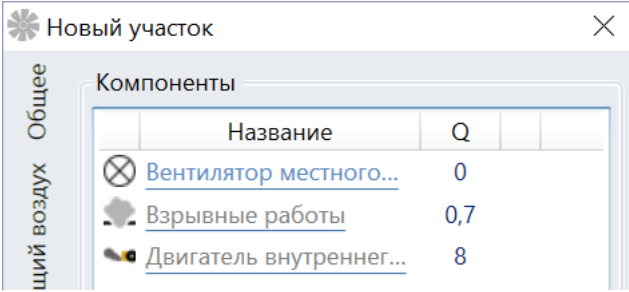

По умолчанию режим проветривания родительского участка применяется к его дочерним участкам, если не указано иное.

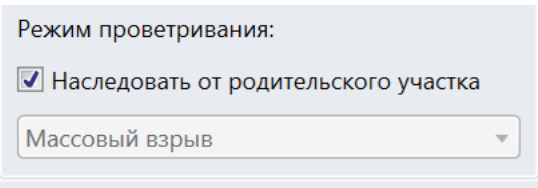

То, какие режимы включены в конкретных участках, легко узнать, подсветив цвета режимов в дереве участков (Визуализация дерева -> Цвет режимы проветривания), а также на схеме (Вид -> Вентиляция -> Требования -> Выработки -> Цвет режима проветривания внутри).

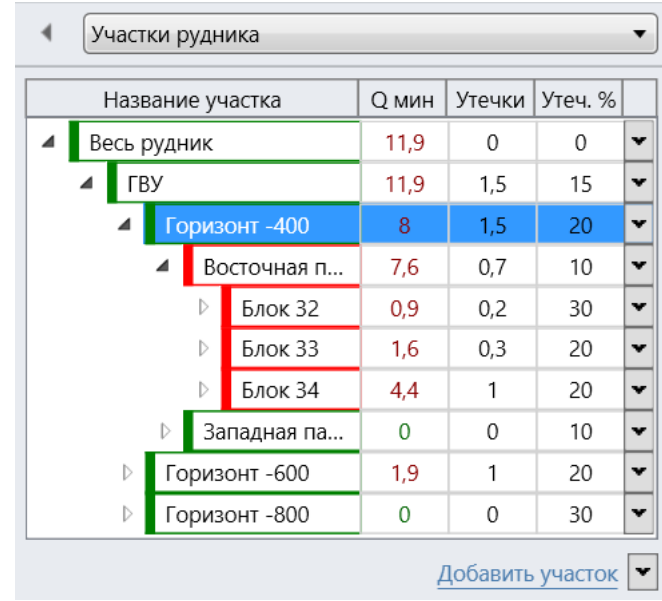

# <span id="page-18-0"></span>Выбор главной вентиляторной установки

После выполнения расчета количества воздуха в руднике появляется возможность выбрать режим работы главной вентиляторной установки так, чтобы обеспечить подачу требуемого количества воздуха. Для этого на форме со свойствами участка, где установлена вентиляторная установка, следует воспользоваться командой Выбрать главный вентилятор.

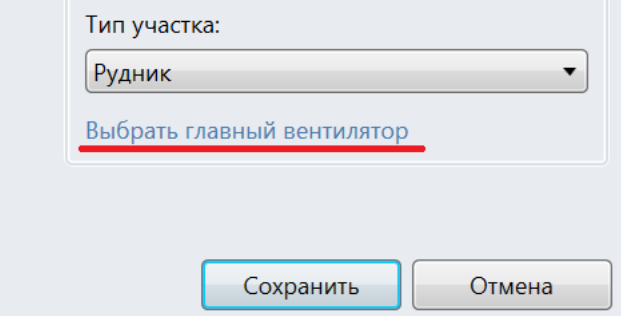

Затем на открывшейся форме следует выбрать модель вентилятора, угол его лопаток, частоту вращения и число вентиляторов в параллели так, чтобы требуемый расход на участке попадал в рабочий диапазон расходов. Кроме того, можно задать утечки воздуха на самом вентиляторе.

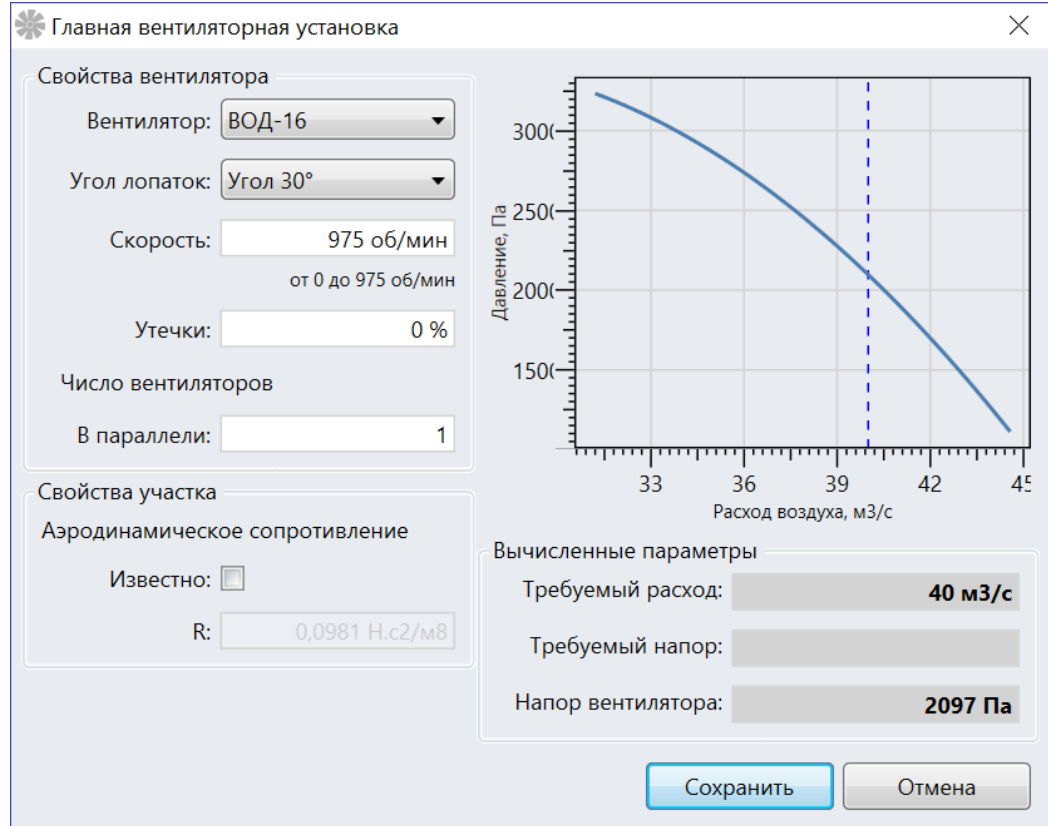

Список доступных моделей вентиляторов заполняется на основе справочника вентиляторов на вкладке Вентиляция.

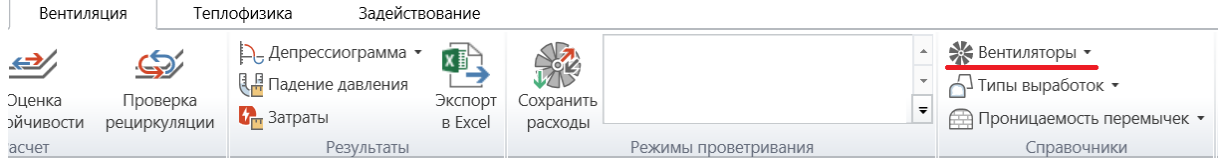

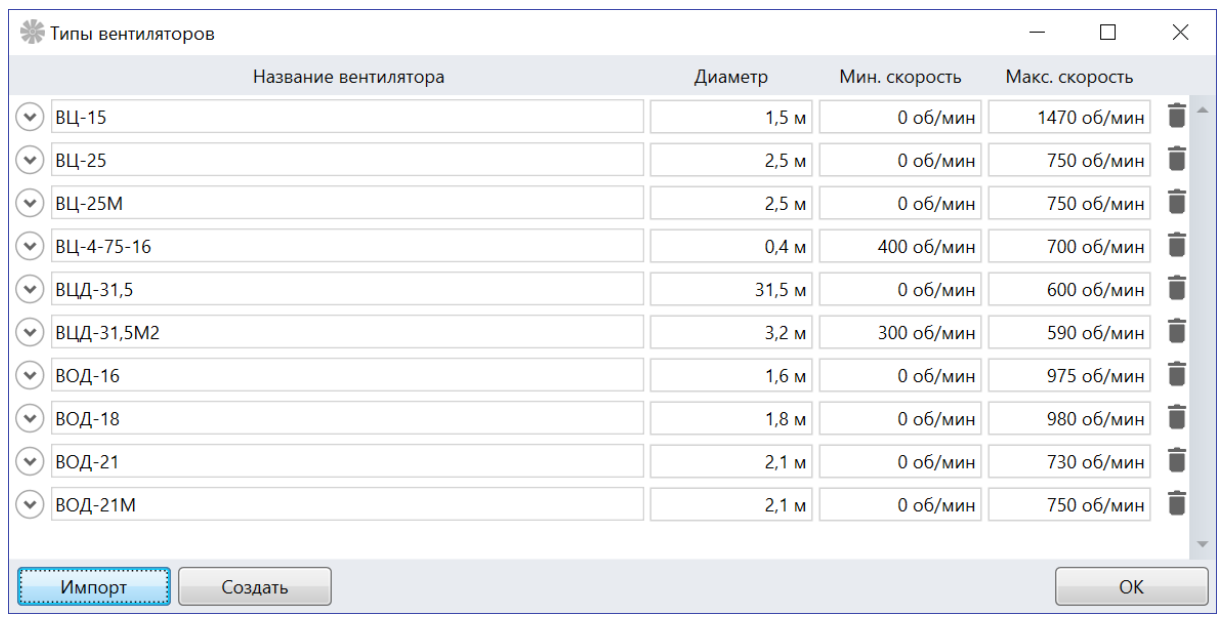

Если аэродинамическое сопротивление участка (рудника) неизвестно, то проверить, хватит ли напора выбранного вентилятора, чтобы обеспечить требуемый расход, нельзя. Однако если задать аэродинамическое сопротивление участка, то на форме будет отображен не только требуемый расход воздуха, но и перепад давления ему соответствующий, который можно сравнить с напором вентилятора.

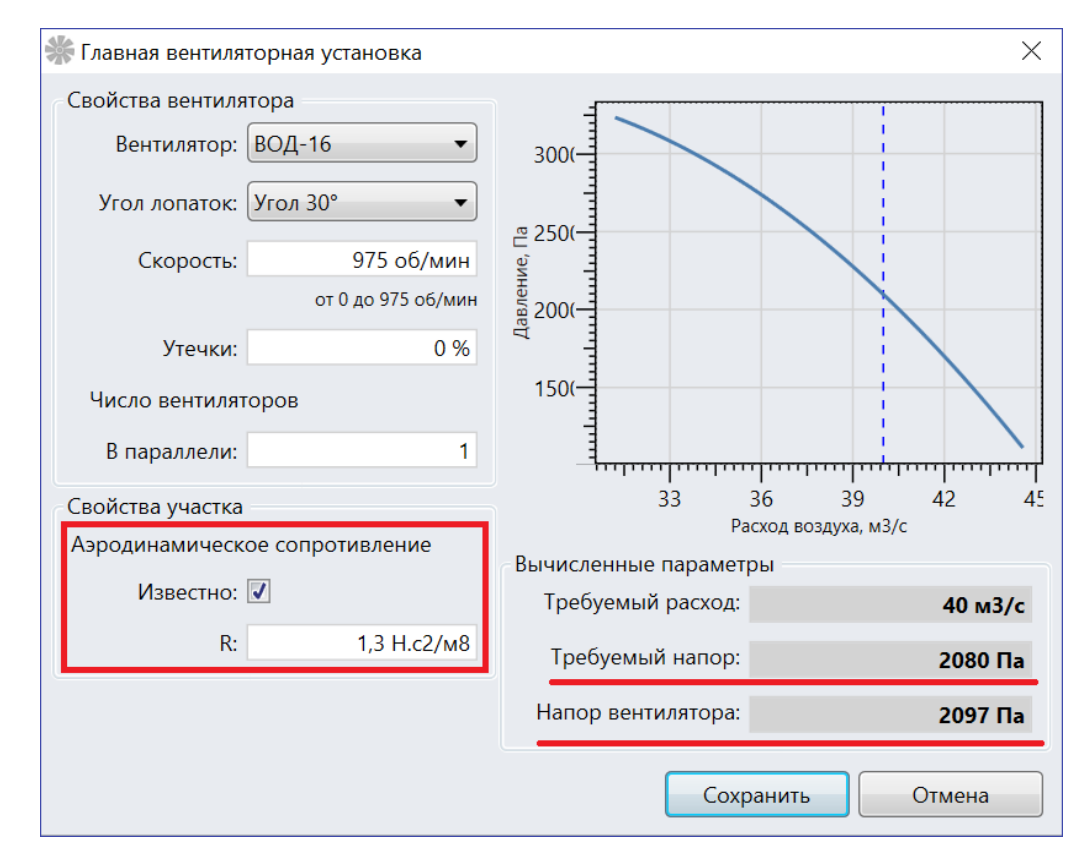

### <span id="page-21-0"></span>Отчеты

### <span id="page-21-1"></span>Создание отчетов

Когда построено дерево участков и выполнен расчет количества воздуха, результаты расчета удобно представить в виде отчета. Для этого следует воспользоваться кнопкой Отчет на панели участков.

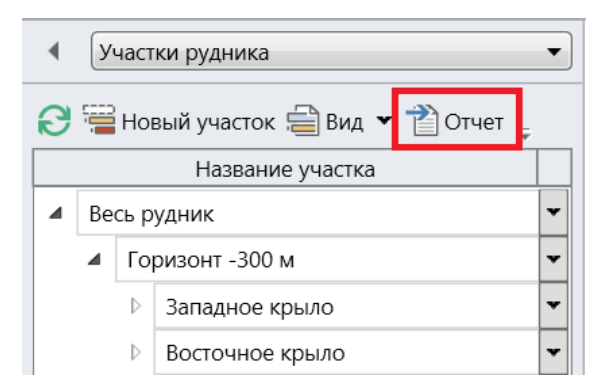

Список доступных отчетов зависит от выбранной методики расчета количества воздуха, а также от того, какой участок рудника был выделен. Как минимум доступен отчет, связанный с обеспечением участков необходимым количеством воздуха, в котором приводится дерево участков, а также требуемые и модельные входящие расходы.

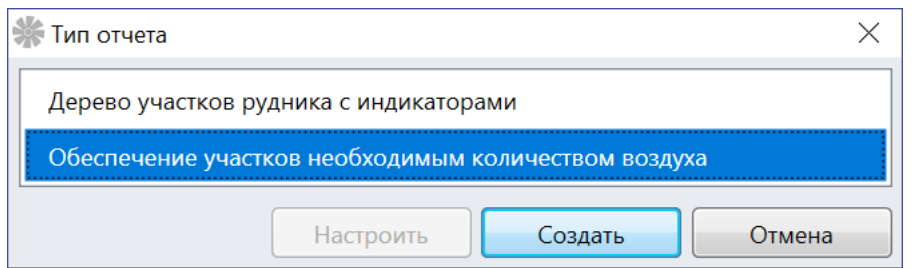

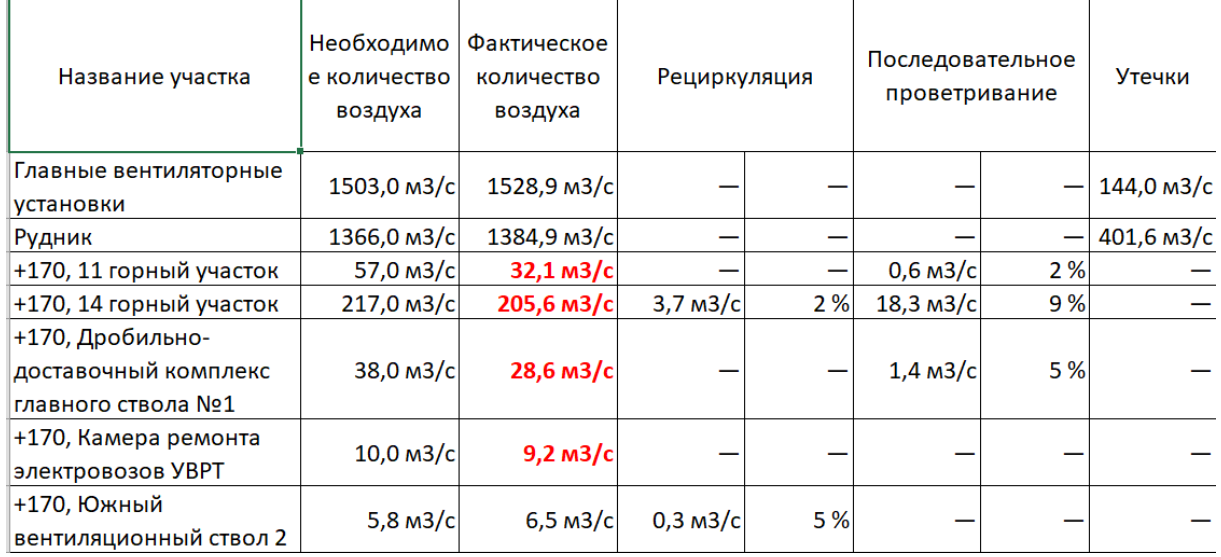

# <span id="page-22-0"></span>Типы участков

Некоторые отчеты, связанные с участками, требуют задания типов участков. Тип участка можно задать на форме со свойствами участка, а позже отобразить в виде индикатора в дереве участков.

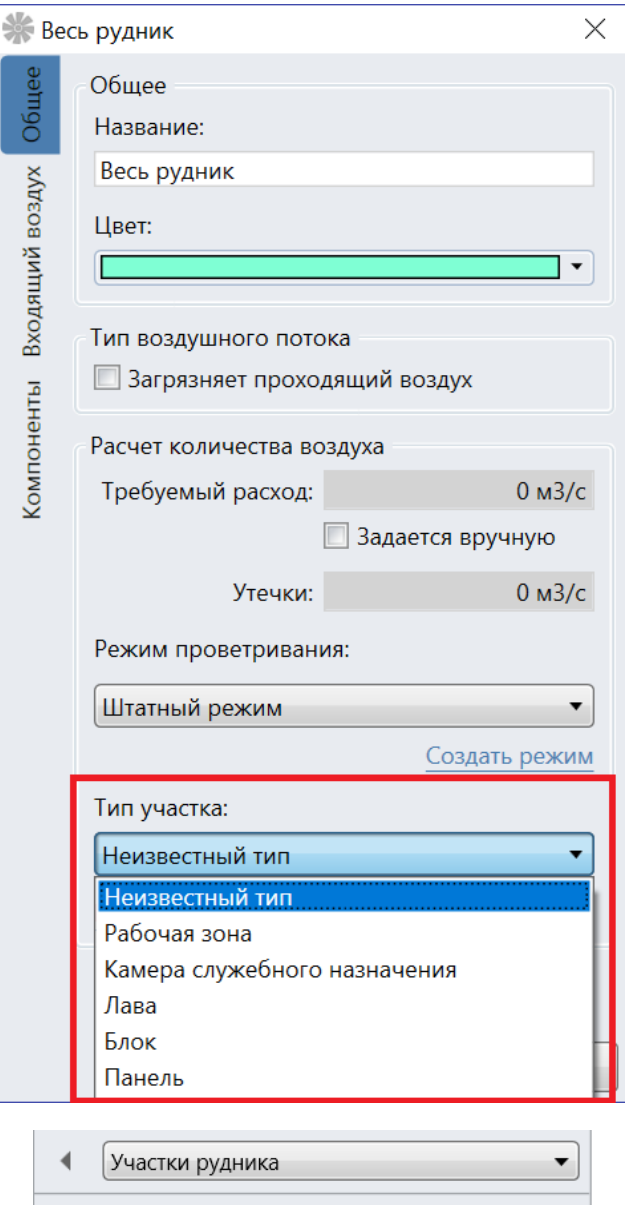

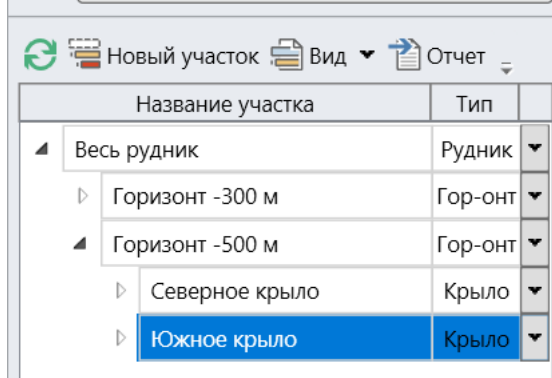

# <span id="page-23-0"></span>Расчет количества воздуха в Белкалии

# <span id="page-23-1"></span>Начало работы

Расчет количества воздуха для Белкалия можно включить, выбрав методику расчета количества воздуха «Беларуськалий 2016» на вкладке Расчет воздуха на форме настроек.

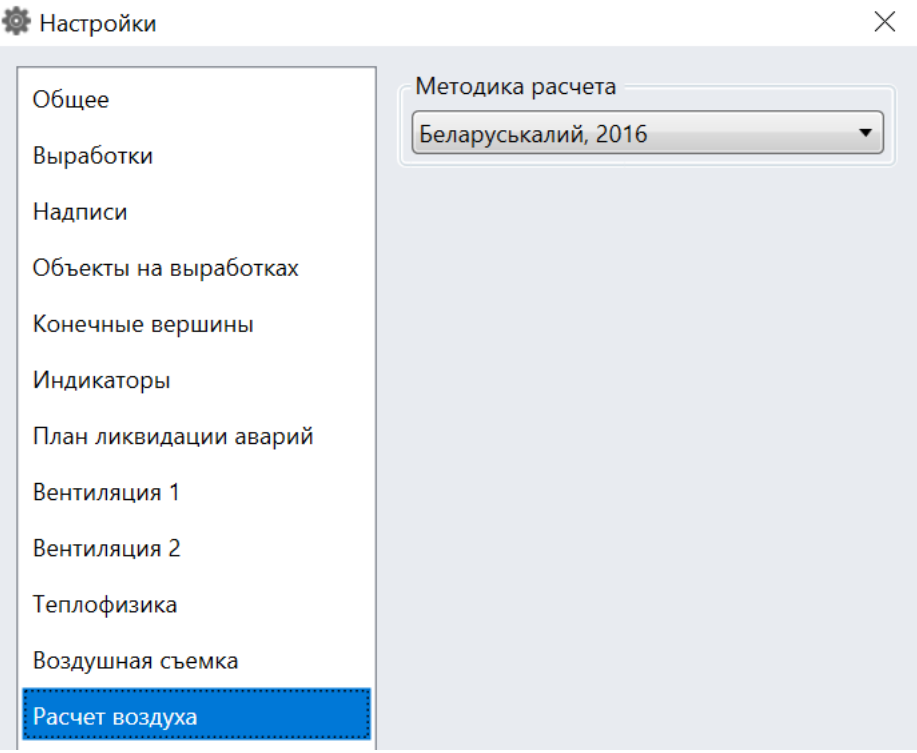

Затем следует построить дерево участков, указывая при этом типы участков.

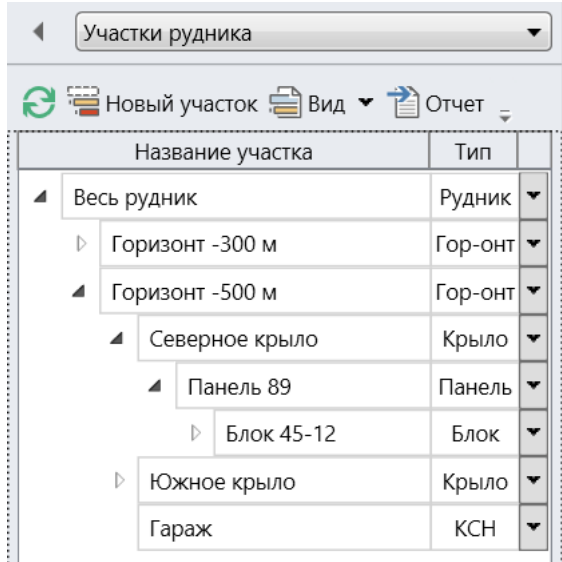

# <span id="page-24-0"></span>Типы потребителей воздуха

# <span id="page-24-1"></span>Горный комбайн

Чтобы вычислить, какое количество воздуха требуется на участке, на форме с его свойствами заполняется список потребителей воздуха. Основным потребителем воздуха в Белкалии является горный комбайн.

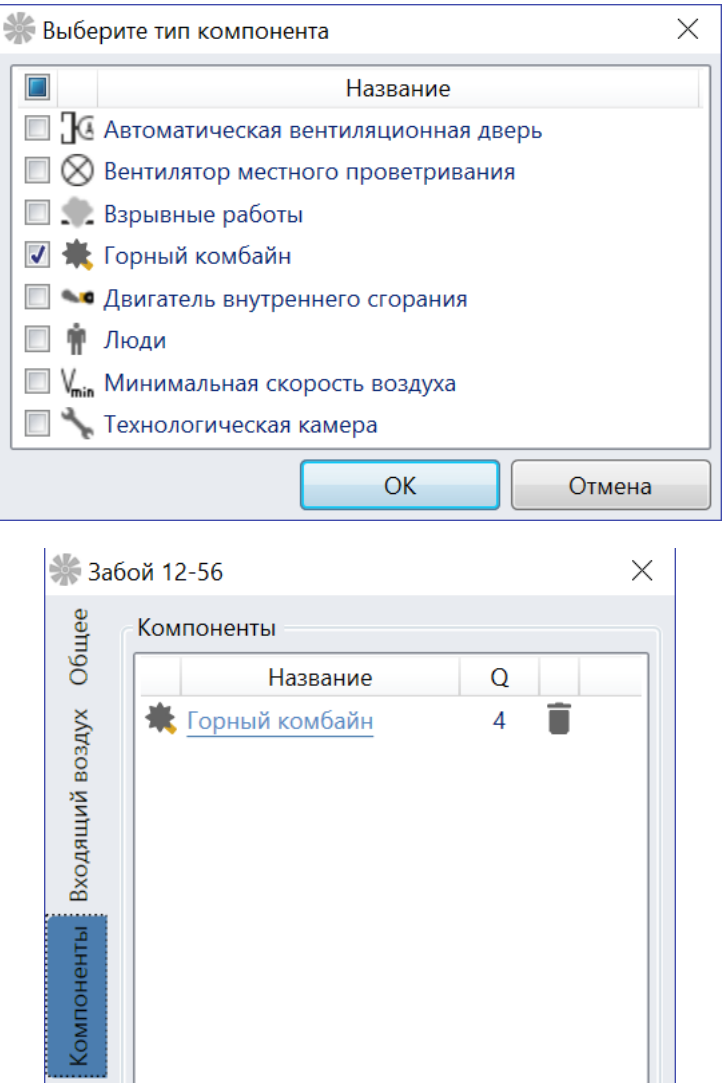

На панели со свойствами комбайна необходимо выбрать его модель. От этого будет зависеть набор параметров, которые потребуется указать. Если будет выбран комбайн фронтального типа (например, Урал 10А), то потребуется указать параметры относительной газообильности горного массива, свойства входящего в забой воздуха и параметры выработки.

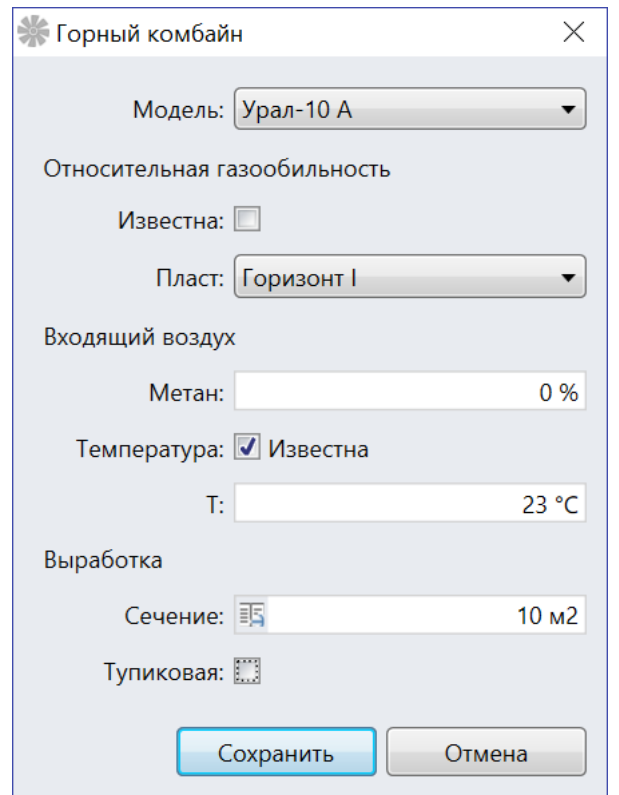

Если относительная газообильность породы неизвестна, то она берется на основе среднего значения газообильности у выбранного пласта. В свойствах входящего воздуха указывается концентрация метана на входящей струе, а также температура воздуха, если она известна. В противном случае температура воздуха рассчитывается на основе указанной высотной отметки.

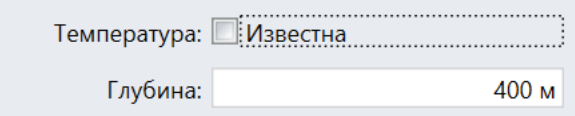

В параметрах выработки указывается площадь поперечного сечения, которая выбирается по проектным данным, а также способ проветривания забоя, если выработка тупиковая.

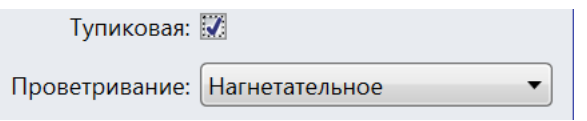

Если выбрана модель комбайна CM-2B, то появляется дополнительная панель со свойствами по пыли.

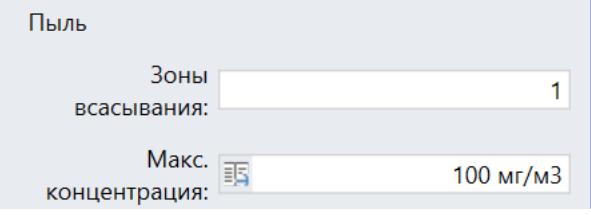

На этой панели следует указать, сколько зон всасывания пыли оборудовано у комбайна, а также какова максимальная допустимая концентрация пыли в воздухе, исходя из типа используемых респираторов.

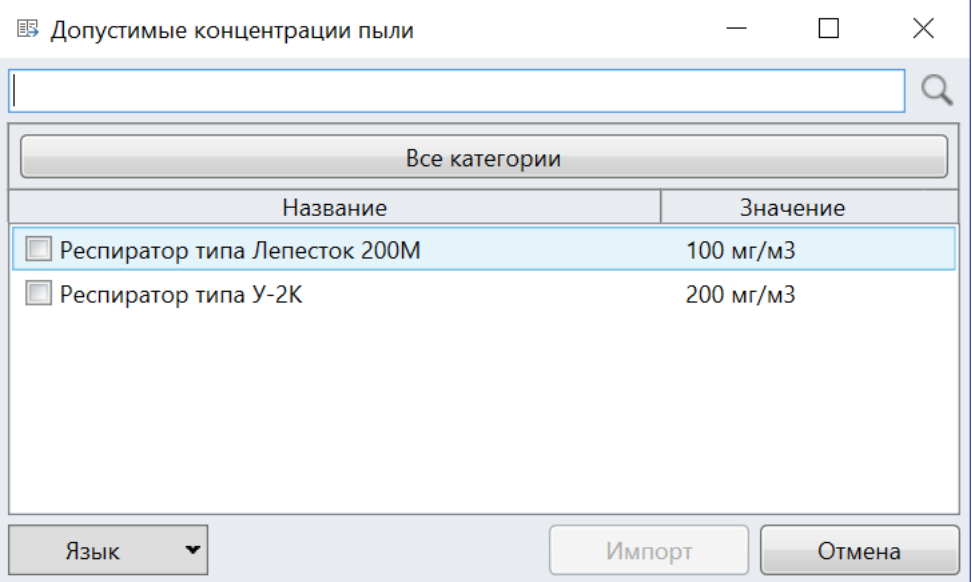

Если же выбрана модель комбайна флангового типа (например, Электра-340), то вместо свойств выработки будет предложено указать свойства лавы.

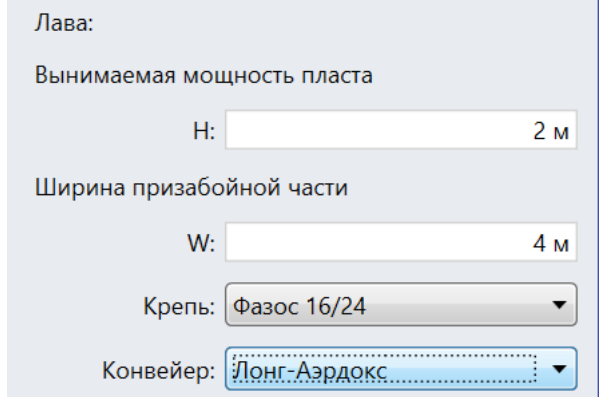

В частности, нужно будет задать вынимаемую мощность пласта, ширину призабойной части лавы, а также тип используемой крепи и конвейера.

В итоге будет рассчитан расход воздуха, который необходим для проветривания выбранного горного комбайна. Этот расход с раскладкой по факторам расчета можно просмотреть во всплывающей подсказке в списке компонентов у участка. Горный комбайн потребляет воздух по четырем факторам: минимальная скорость воздуха, разбавление метана, вынос пыли и поддержание температуры воздуха, где последний фактор обычно дает итоговый расход.

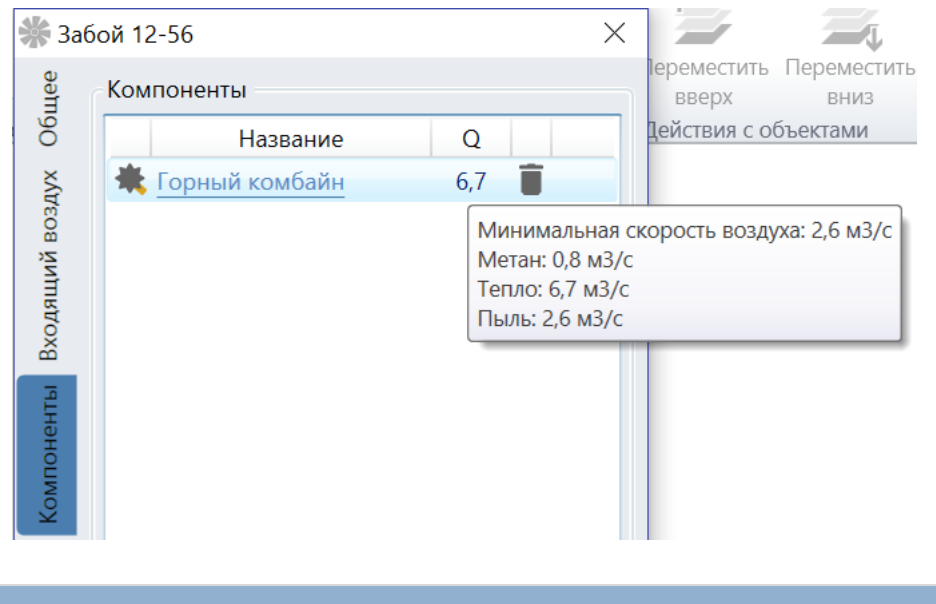

# <span id="page-27-0"></span>Взрывные работы

Если вместо комбайна проходка осуществляется буровзрывными работами, то следует добавлять на участок компонент Взрывные работы.

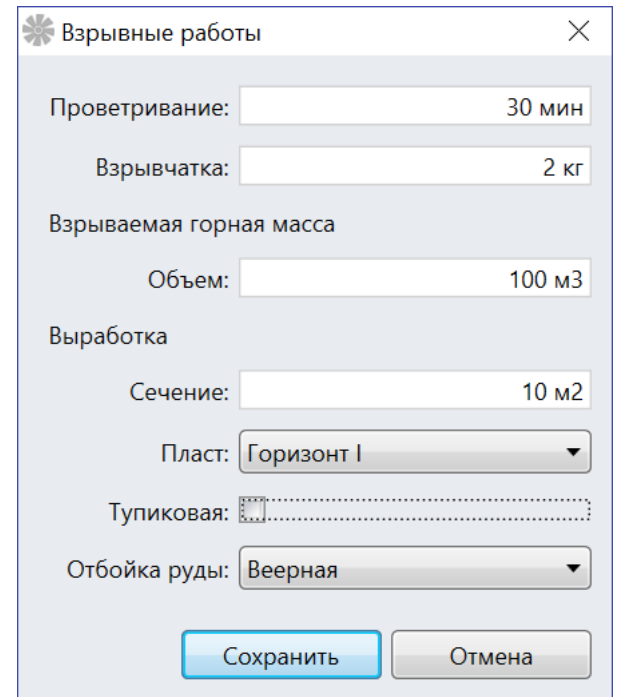

В свойствах этого компонента указывается время, необходимое для проветривания выработки после взрыва, масса взрывчатого вещества, а также объем взрываемой горной массы. Что касается выработки, то для нее указывается площадь ее поперечного сечения, а также горизонт. Если выработка сквозная, то дополнительно задается способ отбойки руды. Если же выработка тупиковая, то указывается ее ширина, высота и длина.

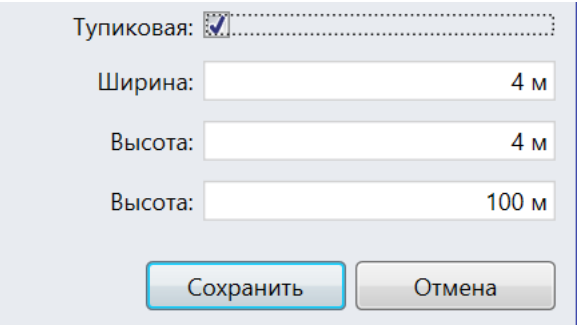

В итоге взрывные работы будут давать требуемый расход по трем факторам: по разбавлению метана, по разбавлению окиси углерода и выносу пыли.

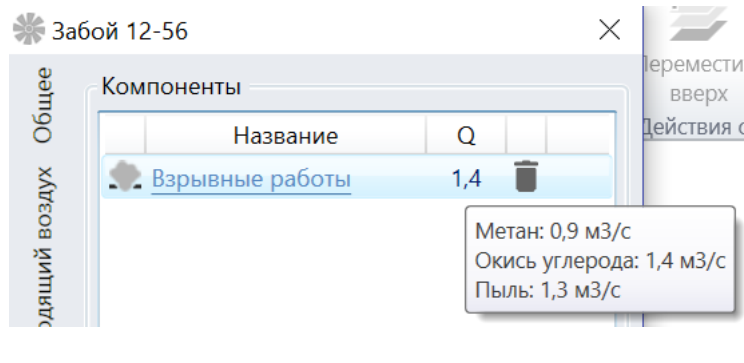

# <span id="page-28-0"></span>Люди

Если на участке работает персонал, то следует добавлять потребитель воздуха Люди. В свойствах этого компонента необходимо указать максимальное число людей, которое одновременно может находиться на участке.

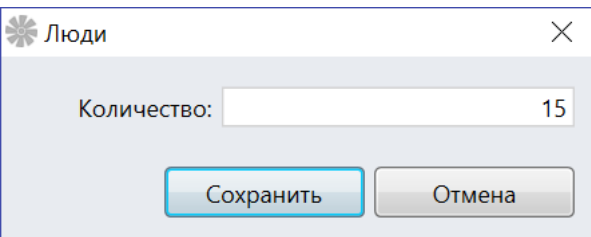

В результате требуемый расход будет рассчитан по фактору потребления кислорода.

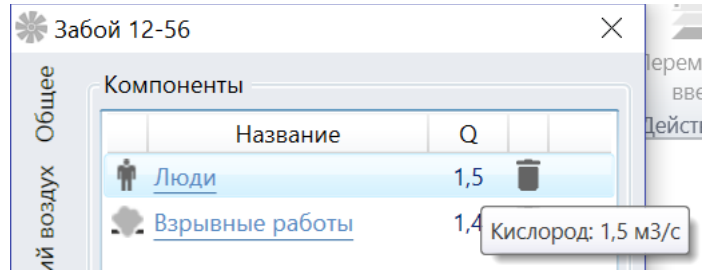

### <span id="page-29-0"></span>Минимальная скорость воздуха

Правила безопасности требуют, чтобы во всех поддерживаемых выработках обеспечивалась минимальная скорость проветривания. Если речь идет о выработке, в которой работает горный комбайн, то в этом случае расчет требуемого количества воздуха по фактору минимальной скорости выполняется после установки одноименного потребителя воздуха. Однако есть выработки, в которых никаких работ не ведется, однако в них требуется обеспечить минимальную скорость проветривания. В этом случае для каждой такой выработки можно добавить потребитель воздуха *Минимальная скорость воздуха*. В свойствах этого компонента необходимо указать площадь поперечного сечения выработки, а также тип применяемой крепи и конвейера.

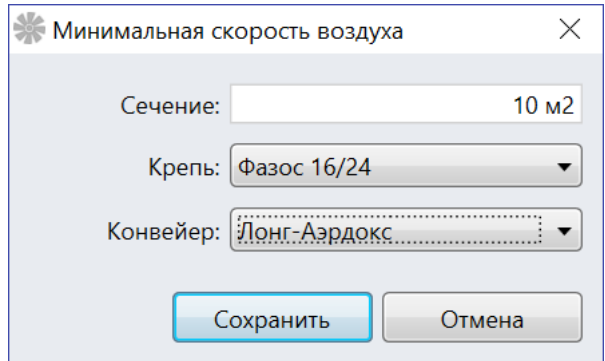

Компонент Минимальная скорость воздуха можно также использовать в тех случаях, когда требуется рассчитать требуемый расход на участках в ремонтную смену. В этом случае ставятся оба компонента: горный комбайн и минимальная скорость воздуха с одинаковыми свойствами выработки. Затем добавляется «ремонтный» режим проветривания, в котором отключается расчет воздуха для горных комбайнов. Тогда расчет будет производиться только для компонента минимальная скорость, что и требуется в случае расчета воздуха при проведении ремонтных работ. В случае же включения в расчет обоих компонентов требуемый расход воздуха по фактору минимальной скорости складываться не будет.

#### <span id="page-29-1"></span>Вентилятор местного проветривания

Если участок проветривается при помощи вентилятора местного проветривания, то при расчете требуемого расхода следует учитывать, что часть воздуха не доходит до потребителей, теряясь из-за утечек в воздуховодах. Кроме того, рабочая точка вентилятора может выбираться с запасом, что также увеличивает требуемый расход на участке, поэтому в случае использования вентилятора местного проветривания на участок следует добавлять одноименный компонент.

В свойствах вентилятора местного проветривания нужно указать способ проветривания: нагнетательное или всасывающее. Затем указываются свойства матерчатого трубопровода, по которому поступает воздух от вентилятора. Задается длина трубопровода, его диаметр, степень натяжения, а также количество фасонных частей (поворотов, отводов и тройников). Внизу отображаются утечки воздуха в трубопроводе с выбранными параметрами.

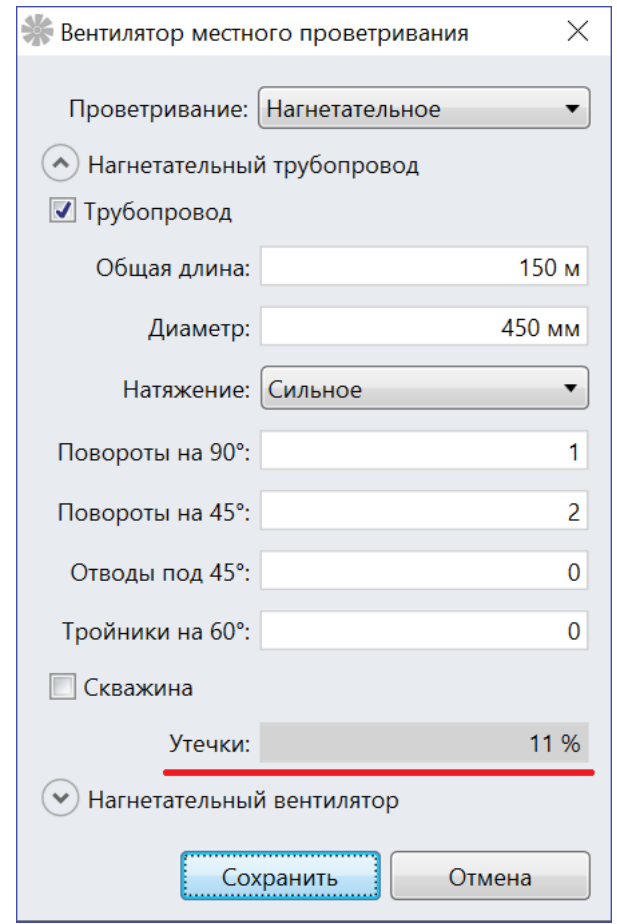

Иногда вентилятор местного проветривания устанавливают на скважину. В этом случае матерчатый трубопровод не используется, поэтому в свойствах вентилятора нужно убрать галочку напротив свойств трубопровода и поставить галочку напротив скважины. В свойствах скважины потребуется задать ее длину и диаметр. Считается, что на скважине утечек воздуха не происходит.

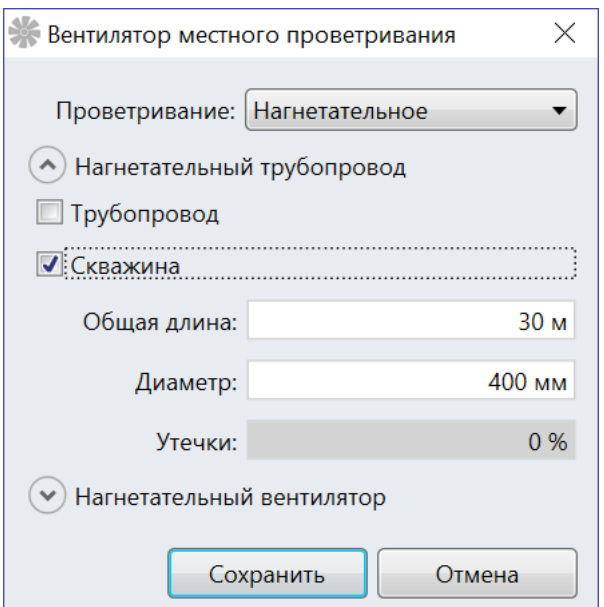

Когда указаны все параметры трубопровода, следует задать модель вентилятора. Список доступных моделей вентиляторов берется из справочника Вентиляторы на вкладке Вентиляция, где этот список можно пополнить.

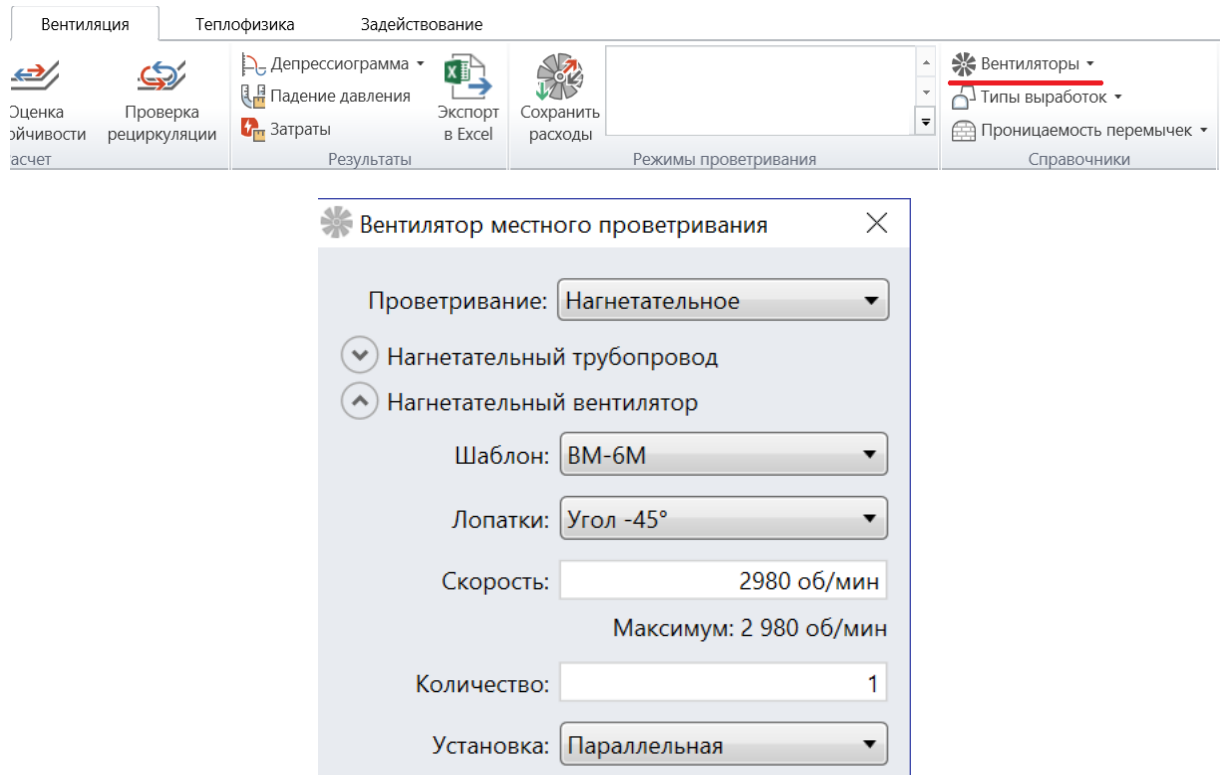

Затем нужно указать угол лопаток у вентилятора, а также скорость его вращения. Кроме того, если воздух в трубопровод подают сразу несколько вентиляторов, нужно указать их количество, а также схему их работы (последовательную или параллельную). Когда все параметры будут заданы, снизу будет отображен график напорной характеристики вентилятора, а также кривая падения давления внутри трубопровода (или скважины).

Точка пересечения двух этих линий будет рабочей точкой вентилятора (обозначается кружком).

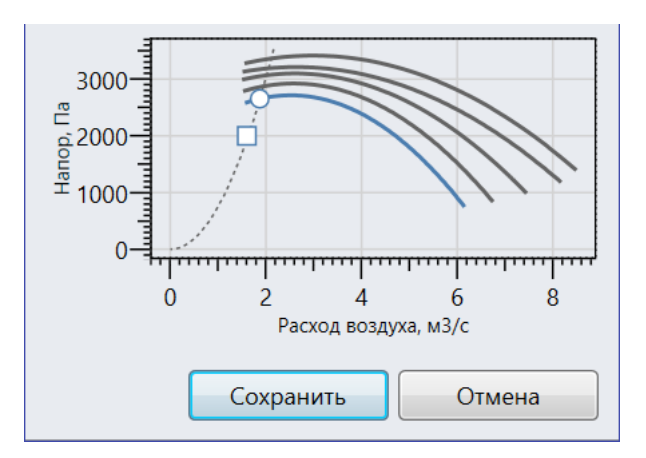

Во всплывающей подсказке отображаются вычисленные параметры рабочей точки.

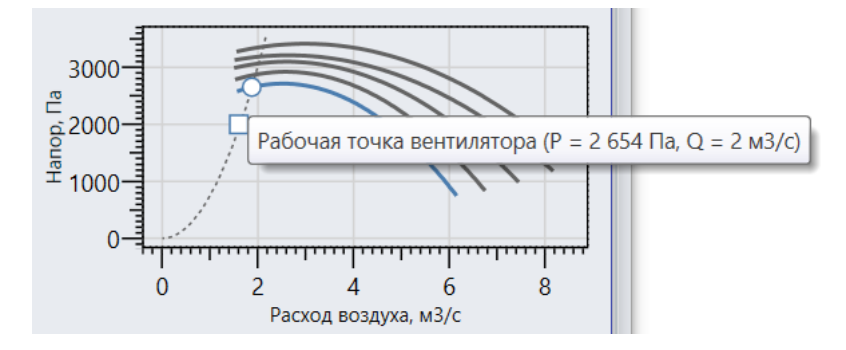

Кроме того, в виде квадрата на графике отображается точка, соответствующая минимальному расхода на вентиляторе, при котором обеспечивается достаточное проветривание потребителей воздуха, а также минимальный напор, соответствующий этому расходу.

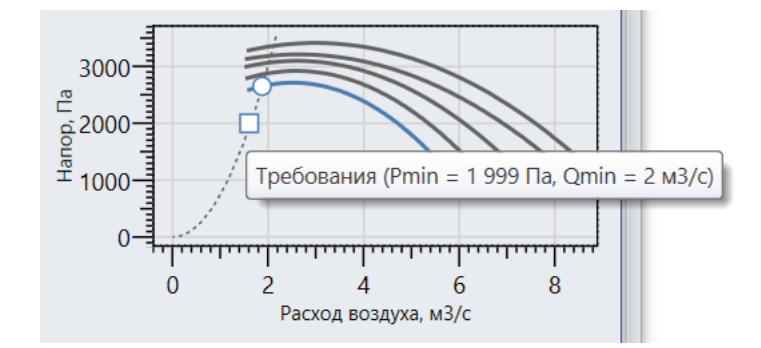

Минимальный расход рассчитывается как общий требуемый расход у других компонентов участков, помимо вентилятора местного проветривания. Если рабочая точка находится в допустимом диапазоне, правее и выше точки с минимальным расходом и давлением, то в этом случае она будет закрашиваться в синий цвет.

Расход воздуха, который добавляет вентилятор местного проветривания, можно увидеть во всплывающей подсказке в списке компонентов. Дополнительный расход при этом идет по фактору разделения потока воздуха.

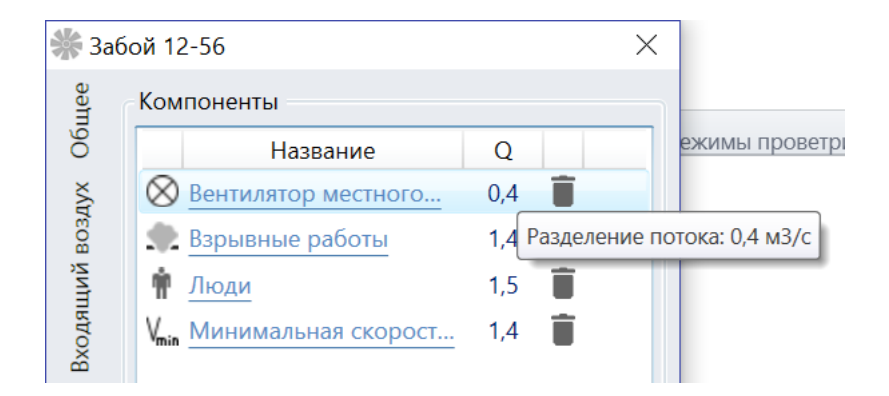

# <span id="page-33-0"></span>Двигатель внутреннего сгорания

Если на участке работает оборудование с двигателем внутреннего сгорания, то для расчета требуемого расхода на участок следует добавлять одноименный компонент. Компонент Двигатель внутреннего сгорания добавляется по одному разу для каждого двигателя. Чаще всего этот компонент используется в панелях. В свойствах двигателя следует указать его номинальную мощность, которую можно подставить из справочника.

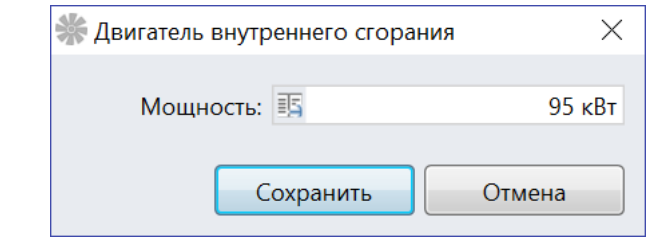

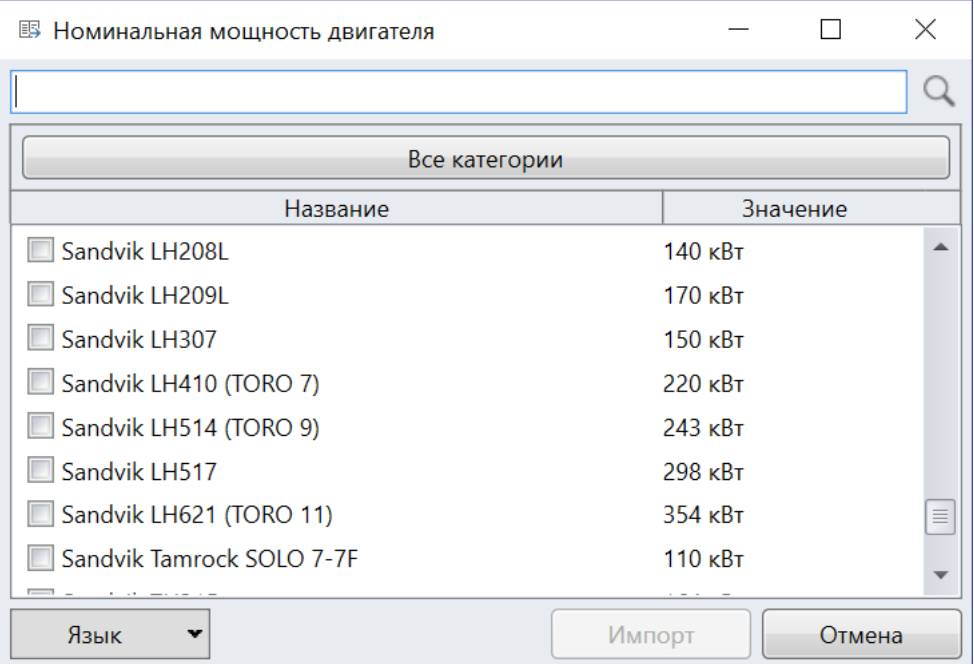

Требуемый расход двигателя внутреннего сгорания получается по фактору потребления кислорода, а также разбавления окиси углерода и окислов азота.

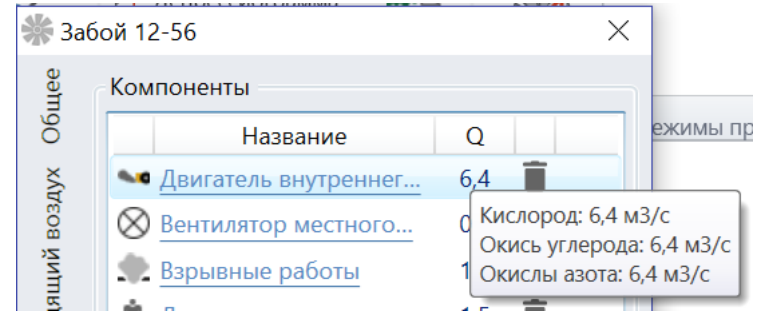

# <span id="page-34-0"></span>Технологическая камера

В случае расчета количества воздуха для камеры служебного назначения следует добавлять компонент Технологическая камера. В свойствах камеры задается ее тип. От этого зависит набор параметров.

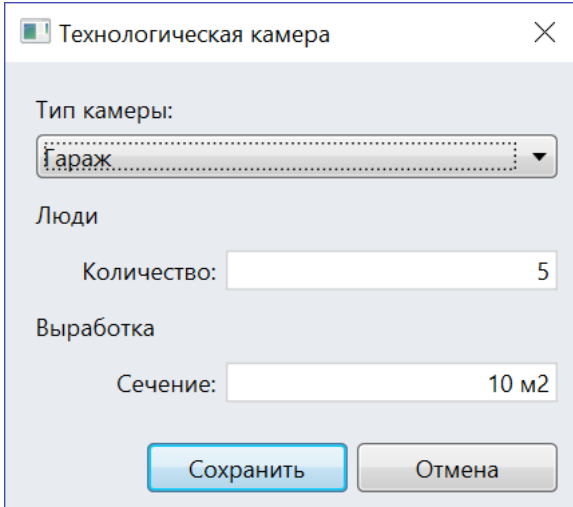

Максимальное количество людей задается для любого типа камеры. Для гаража и склада взрывчатых веществ задается площадь поперечного сечения выработки. Для склада горюче-смазочных материалов указывается объем выработки.

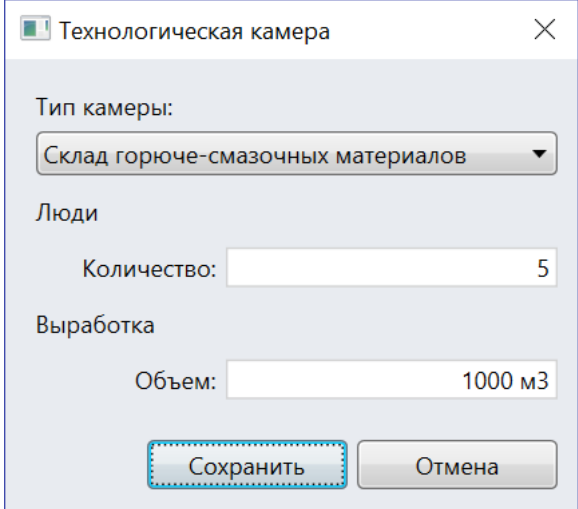

В случае подземной электромеханической мастерской задается набор выполняемых работ.

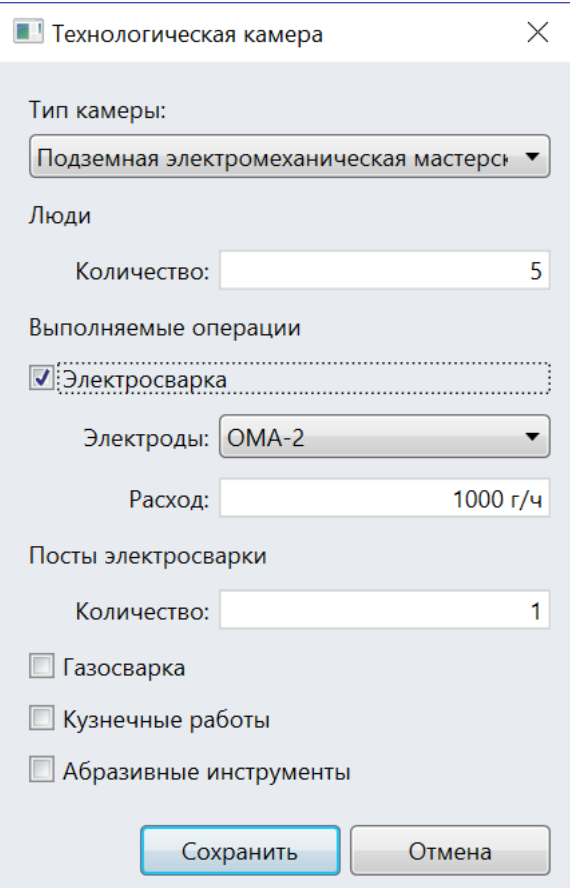

При проведении электросварочных работ нужно задать тип применяемых электродов, их расход, а также количество постов электросварки.

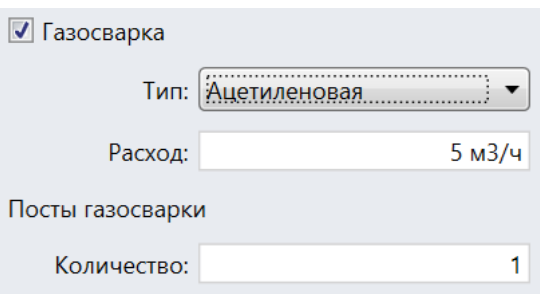

В случае газосварочных (или газорезочных) работ указывается тип сварки (ацетиленовая или керосиновая), расход горючего материала, а также число постов.

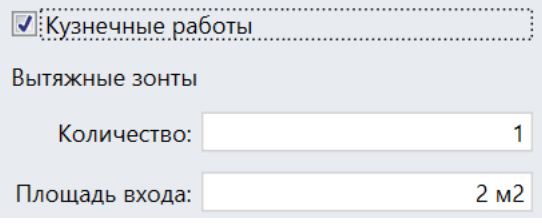

При ведении кузнечных работ задается число вытяжных зонтов у горнов, а также площадь их входов.

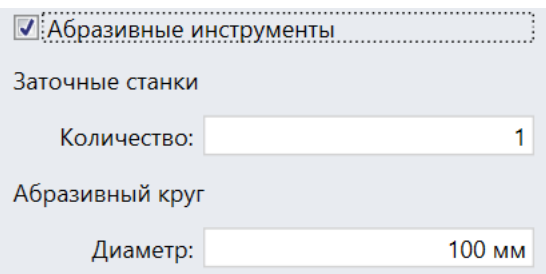

Если же применяются заточные станки с абразивным инструментом, то задается число таких станков, а также диаметр абразивного круга.

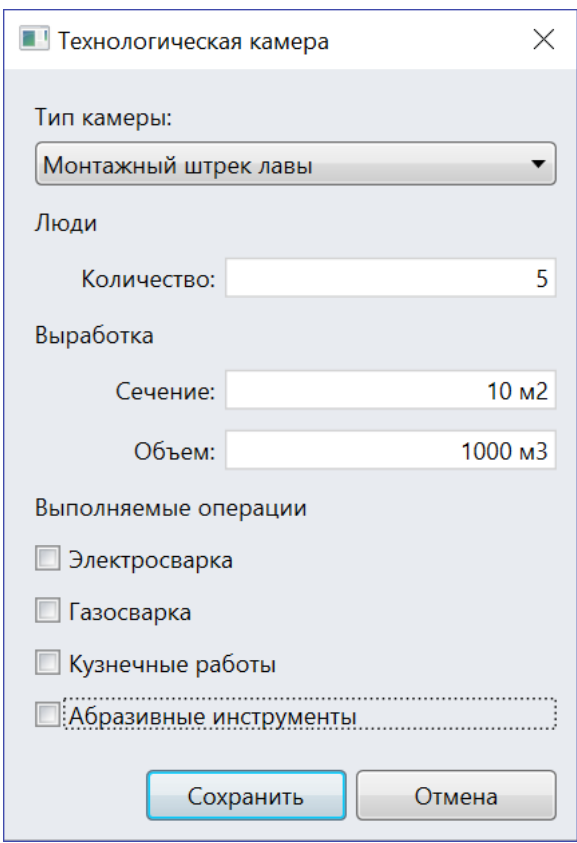

В случае монтажного штрека лавы дополнительно задается поперечное сечение и объем выработки.

Каждый тип камеры определяет свои факторы, по которым вычисляется требуемый расход. Если в камере служебного назначения работает двигатель внутреннего сгорания, его следует добавлять на участок отдельным компонентом.

# <span id="page-36-0"></span>Автоматические вентиляционные двери

Добавление на участок компонента Автоматические вентиляционные двери может повлиять на расчет количества воздуха в том случае, когда двери установлены на уровне горизонта. В этом случае коэффициент неравномерности воздухораспределения по умолчанию вместо значения 10% станет равным 7%. До установки дверей:

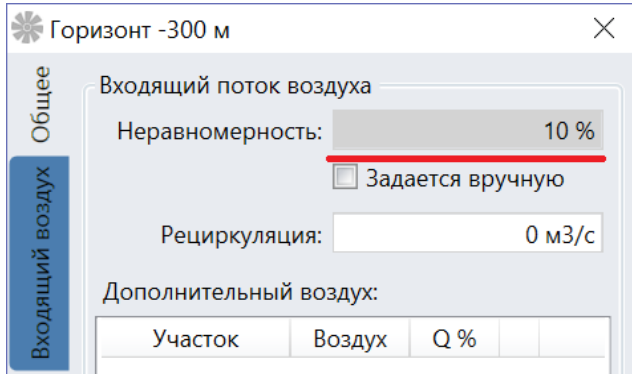

### После установки дверей:

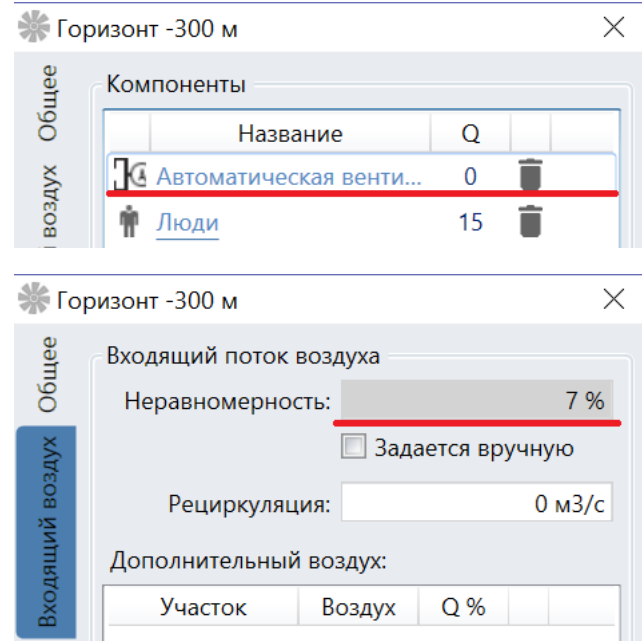

# <span id="page-37-0"></span>Расчет утечек

По умолчанию утечки воздуха на участке задаются через коэффициент утечек, однако если он неизвестен, то утечки можно рассчитать, заполнив список перемычек на участке. При задании свойств перемычки будет доступен список стандартных перемычек, у которых известны утечки.

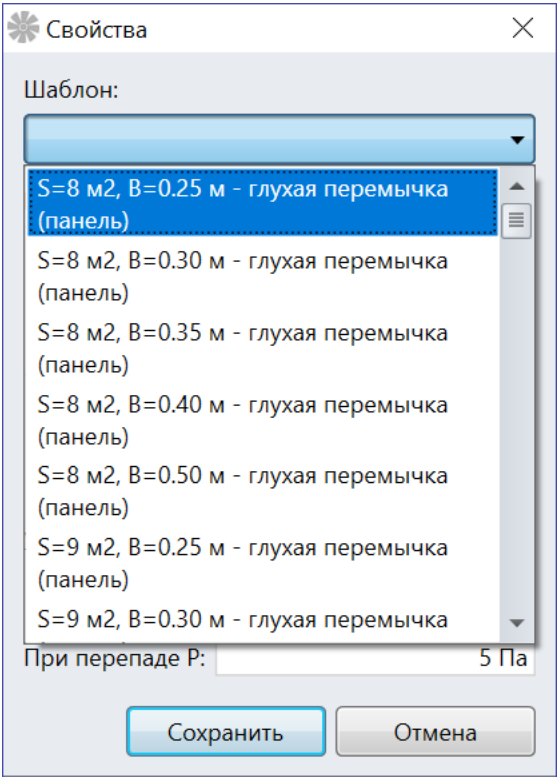

Данный список упорядочен следующим образом. Сначала идут глухие перемычки в порядке увеличения площади S и толщины B, затем – одностворчатые перемычки, а потом – двустворчатые. В конце находятся те же перемычки, но уже расположенные на главных направлениях рудника. После выбора одной из стандартных перемычек на форме заполнятся поля с величиной утечек при заданном перепаде давления.

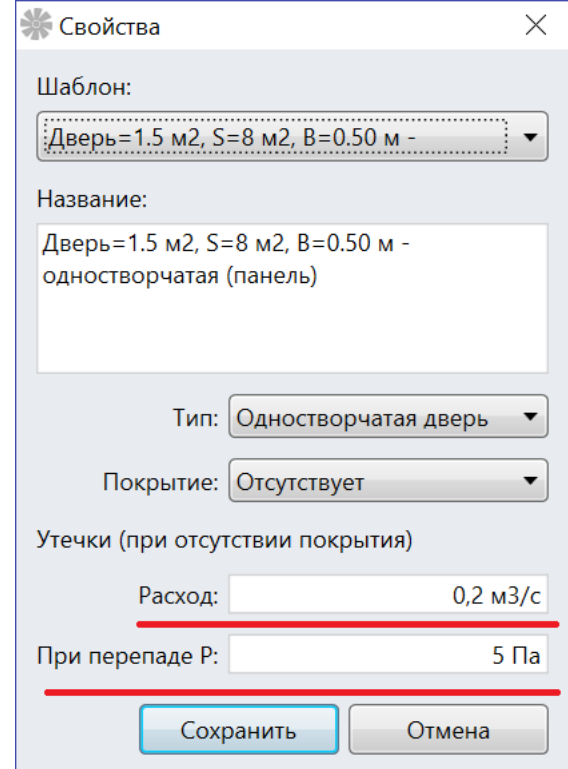

Если это не шлюз, то достаточно указать только одну перемычку на форме. Штатный расход на участке при этом подставится равным текущему требуемому расходу, а перепад давления будет равен 5 Па. Если перемычка расположена в околоствольном дворе, то перепад давления следует задавать равным 50 Па.

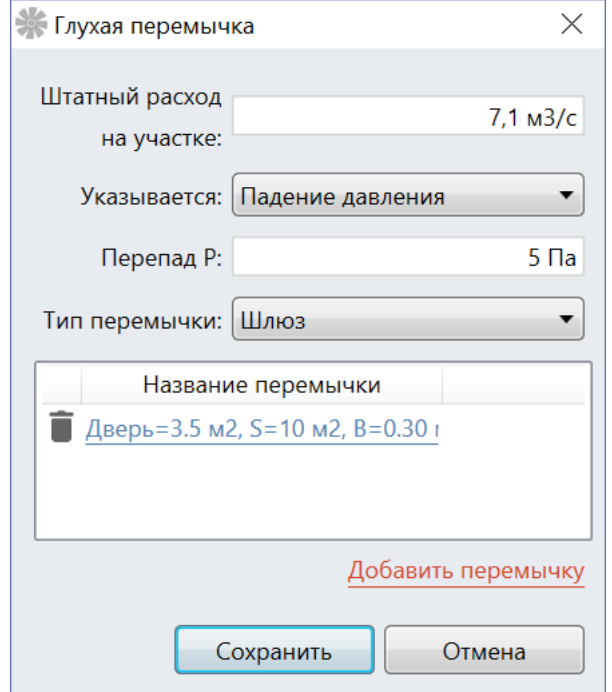

В итоге на форме свойств участка напротив перемычки будет отображен ее расход на утечках, а в поле с утечками на участке – задан вычисленный коэффициент утечек.

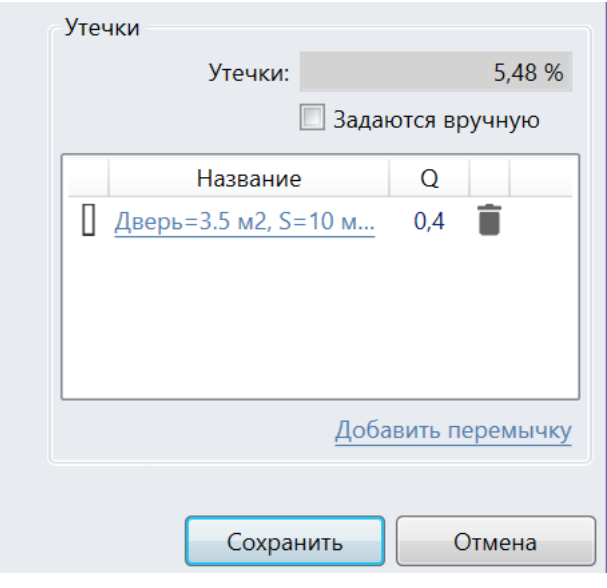

### <span id="page-39-0"></span>Связи по воздуху между участками

Связи по воздуху между участками при расчете количества воздуха в Белкалии нужны в двух случаях: при последовательном проветривании камер служебного назначения и для

задания межгоризонтных связей. Рассмотрим пример, в котором на участке Южное крыло расположены две технологические камеры: гараж и мастерская. Требуемый расход на крыле при этом получается сложением требуемых расходов в камерах, так как по умолчанию считается, что они проветриваются обособленно.

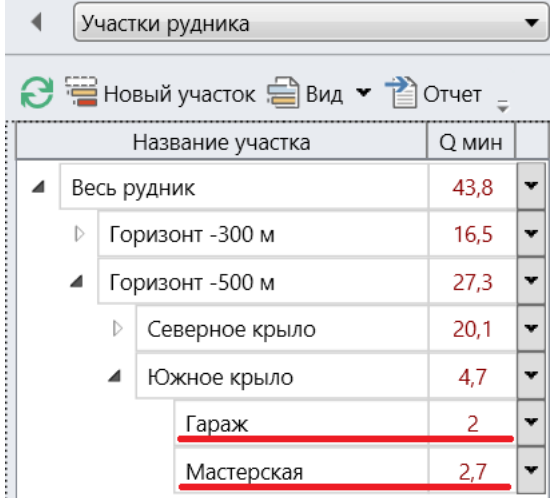

Если же организовано последовательное проветривание, то в свойствах мастерской нужно указать, что 100% ее входящего воздуха поступает из гаража. Для этого нужно воспользоваться кнопкой Добавить, расположенной на панели Входящий поток воздуха в свойствах участка, и выбрать в открывшемся окне участок, соответствующий гаражу.

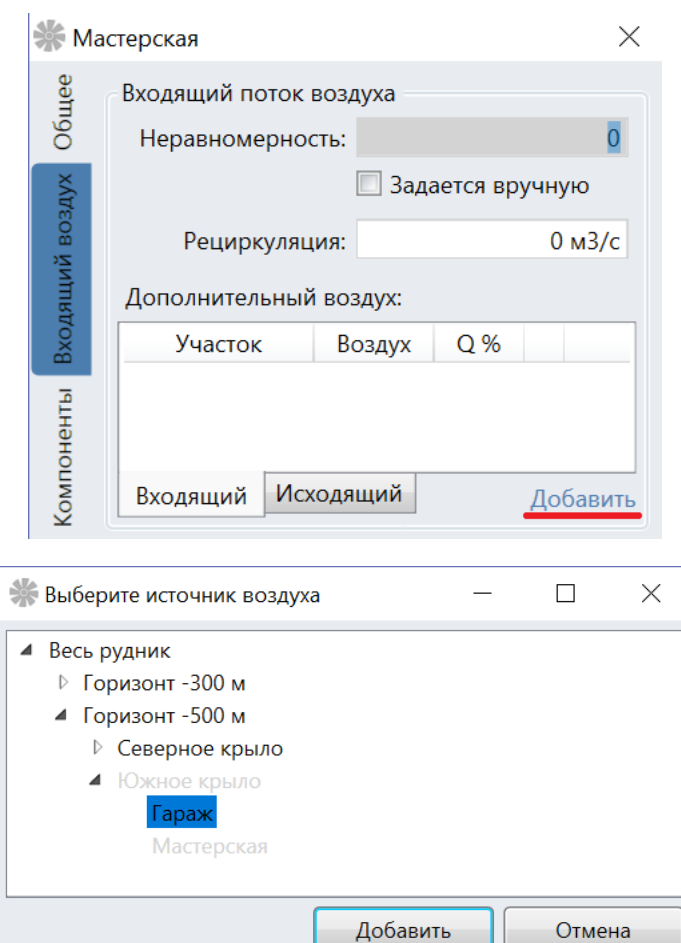

После чего следует указать долю расхода, поступающего из гаража, во входящем расходе у мастерской, то есть 100%, а также то, что на вход поступает использованный воздух.

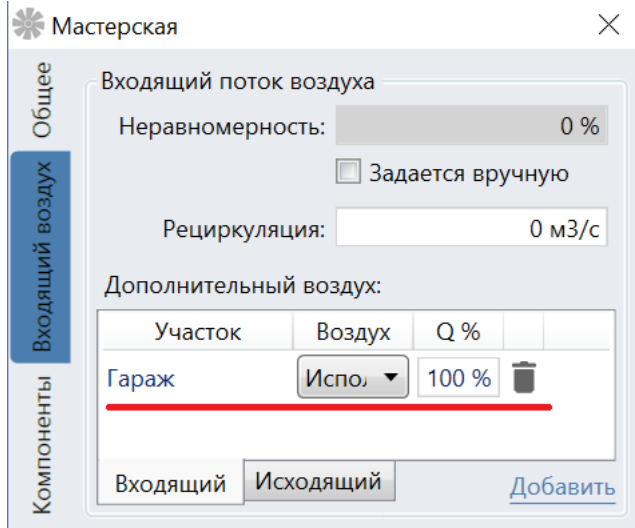

В этом случае итоговый расход на крыле будет получаться не сложением требуемых расходов в камерах, а будет выбираться максимальный из этих двух расходов.

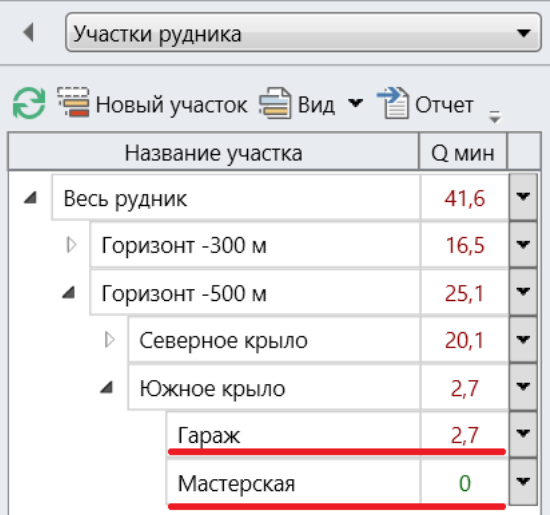

Что касается межгоризонтных связей, то в этом случае происходит перераспределение части свежего воздуха с одного горизонта для использования на другом горизонте. К примеру, без учета таких связей, требуемый расход на горизонте -300 м составляет 16.5 м3/с, а на горизонте -500 м – 25.1 м3/с.

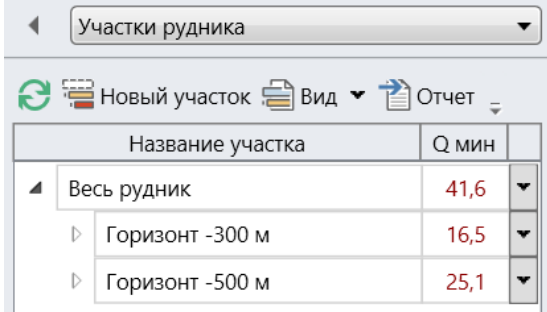

Пусть известно, что 10 м3/с свежего воздуха с горизонта -300 м поступает для проветривания горизонта -500 м. В этом случае в свойствах участка для горизонта -500 м следует добавить следующую связь по воздуху.

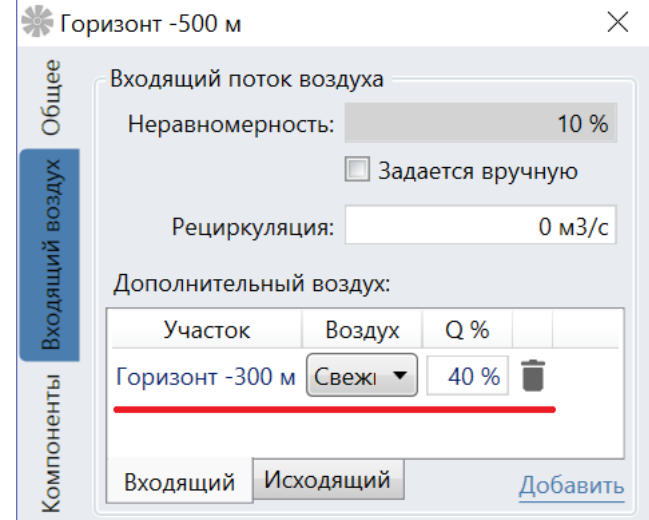

Доля воздуха с горизонта -300 м составляет 40% как результат деления расхода в 10 м3/с на общий требуемый расход на горизонте -500 м, то есть 25.1 м3/с. В итоге требуемый расход на горизонте уменьшится на 10 м3/с, а требуемый расход для горизонта -300 м – возрастет на ту же величину.

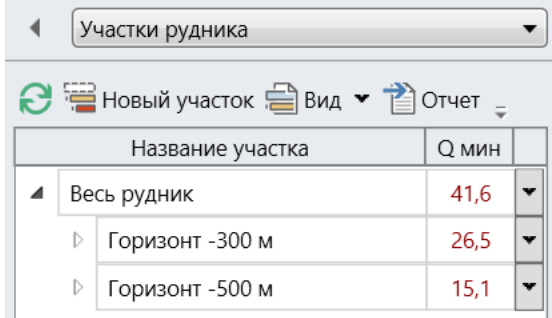

#### <span id="page-42-0"></span>Режимы проветривания

Расчет количества воздуха в Белкалии выполняется таким образом, чтобы учесть текущую ситуацию в руднике. К примеру, если на каком-то участке ведутся ремонтные работы, то отключенное оборудование не будет учитываться в расчете. Всего можно выделить пять основных режимов работы: рабочая смена с включенными шахтными вентиляционными установками (ШВУ, которые создают рециркуляцию), рабочая смена с выключенными ШВУ, ремонтная смена с включенными ШВУ, ремонтная смена с выключенным ШВУ и полная остановка работы. Соответственно, полезно создать одноименные режимы проветривания.

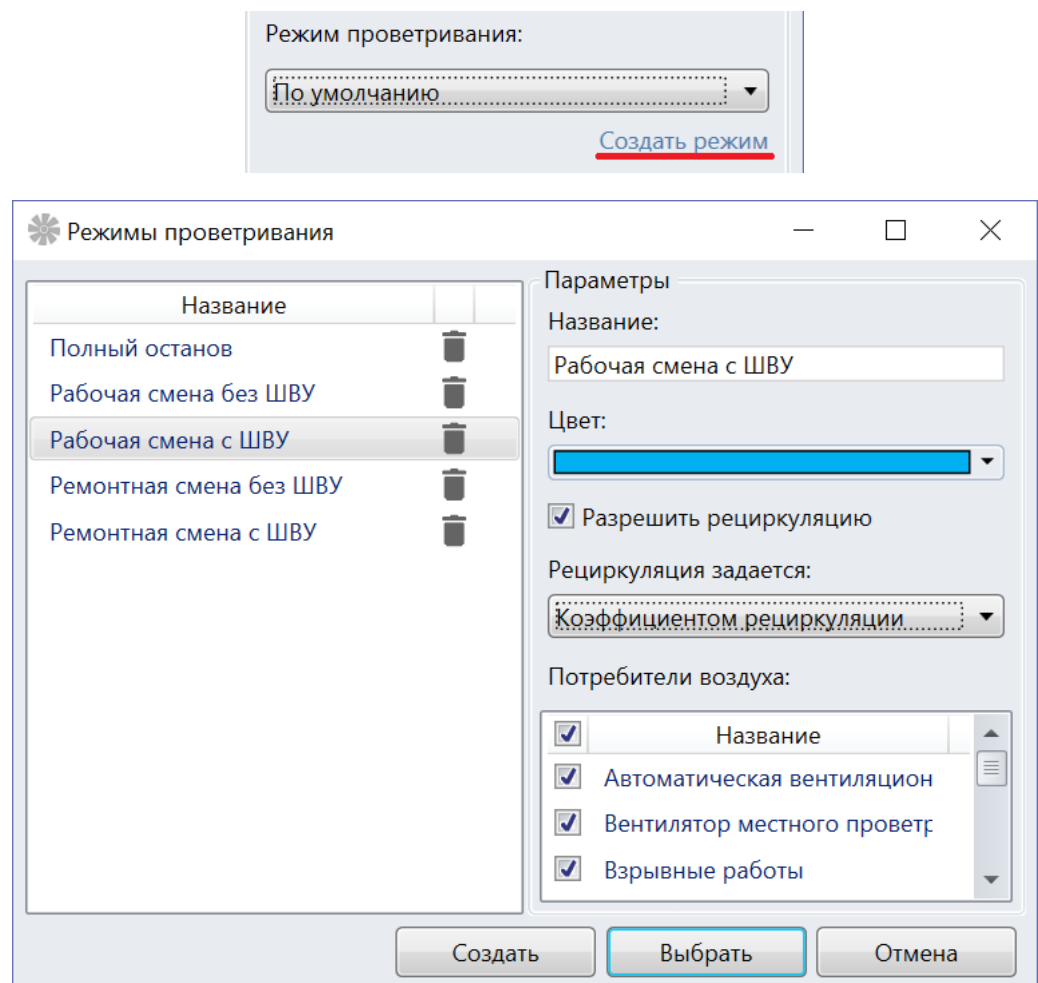

Для рабочей смены с ШВУ следует разрешить рециркуляцию и оставить помеченными все галочки напротив потребителей воздуха. В случае же рабочей смены без ШВУ следует убрать галочку, разрешающую рециркуляцию.

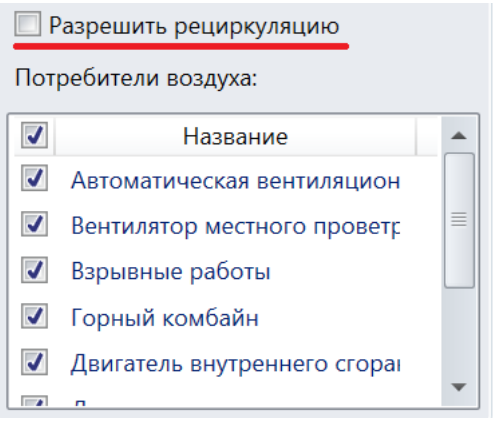

Что касается ремонтной смены, то для нее следует выбрать только те типы компонентов, которые по-прежнему будут участвовать в расчете после отключения оборудования.

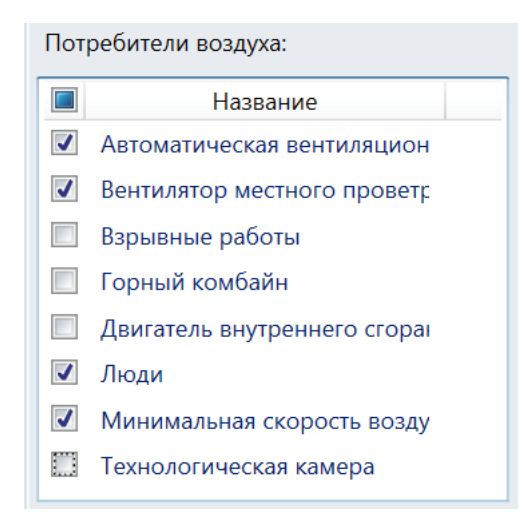

В случае же режима полного останова включенным нужно оставить только компонент минимальной скорости воздуха.

Рассмотрим пример рабочей зоны, в которой работает горный комбайн, находятся люди и установлен вентилятор местного проветривания.

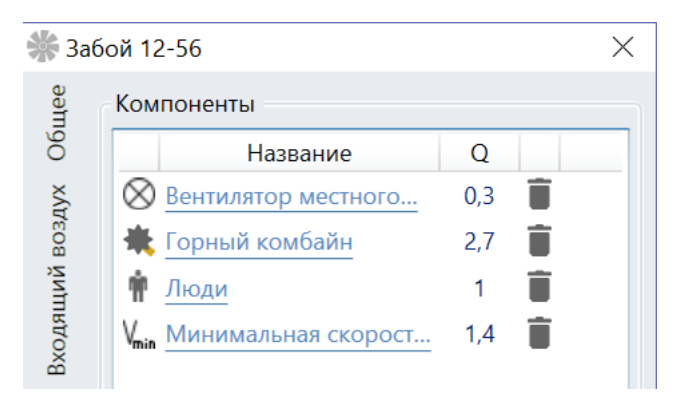

Рабочая точка на вентиляторе выбрана таким образом, чтобы обеспечить проветривание горного комбайна, дающего максимальный требуемый расход. В результате на вентиляторе дополнительно расходуется 0.3 м3/с.

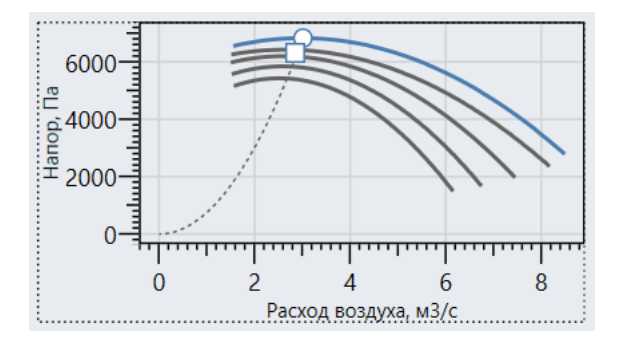

Теперь включим на участке режим проветривания, соответствующий ремонтной смене.

Режим проветривания: **П** Наследовать от родительского участка Ремонтная смена с ШВУ • При тем и так и так и так и так и так и так и так и так и так и так и так и так и так В результате горный комбайн перестанет участвовать в расчете и будет отображаться серым цветом в списке.

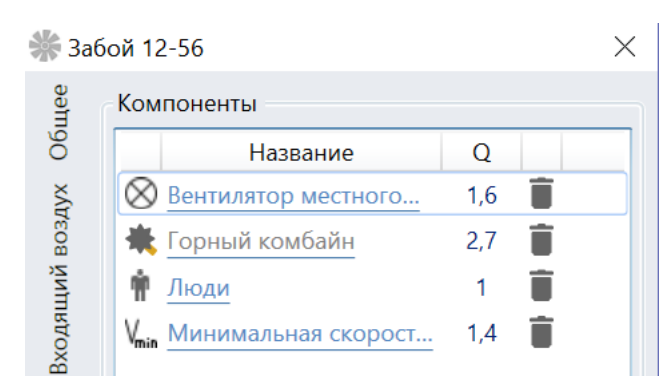

Однако, согласно инструкции, рабочие точки на вентиляторах местного проветривания должны оставаться прежними в ремонтные смены, поэтому на вентиляторе просто будет теряться чуть больше воздуха, чем раньше, давая тот же самый итоговый расход на участке.

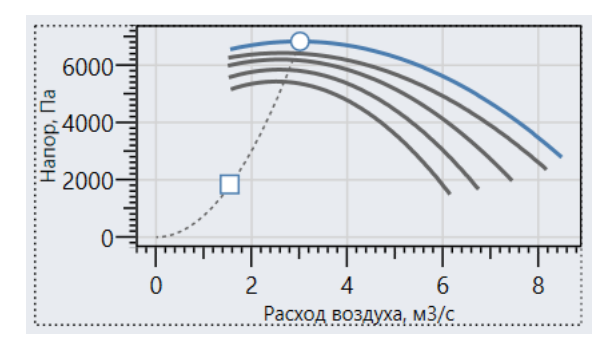

Если же вентилятор местного проветривания отсутствует, то расход на участке будет определяться только по числу людей и минимальной скорости проветривания, и станет меньшим после включения ремонтной смены.

Рассмотрим пример, когда на участке рудника используется рециркуляция.

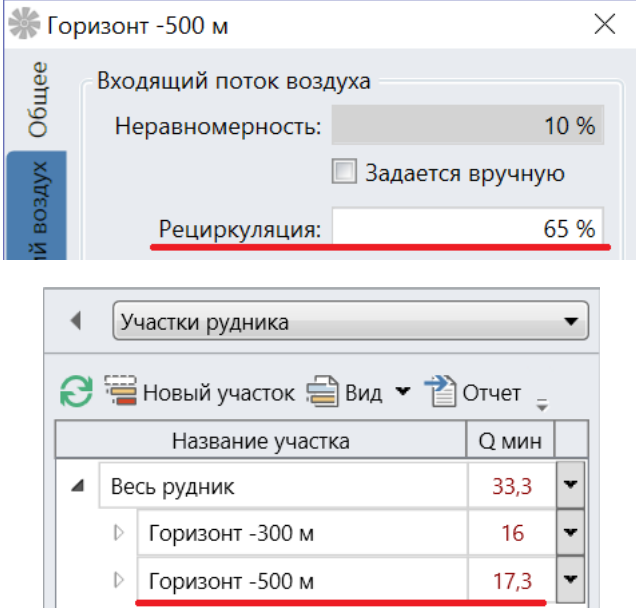

Требуемый расход на участке при этом составляет 17.3 м3/с. Если же применить режим проветривания, не допускающий рециркуляцию, то требуемый расход увеличится до 24.9 м3/с.

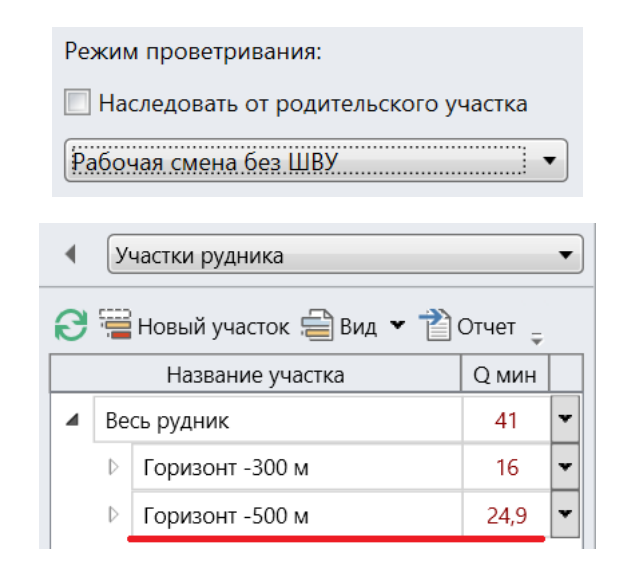

# <span id="page-46-0"></span>Отчеты

### <span id="page-46-1"></span>Паспорт проветривания рабочей зоны

Перед тем, как приступить к работе, в рабочей зоне составляется паспорт ее проветривания. В этом паспорте указывается требуемое количество воздуха, которое нужно подавать, а также то, каким образом это количество воздуха было вычислено.

Чтобы создать паспорт проветривания, необходимо выделить соответствующий участок в дереве участков, а затем воспользоваться кнопкой Отчет.

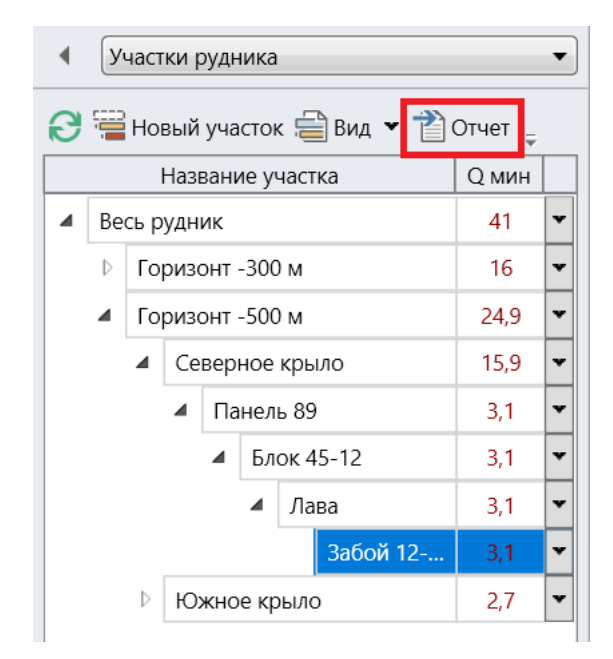

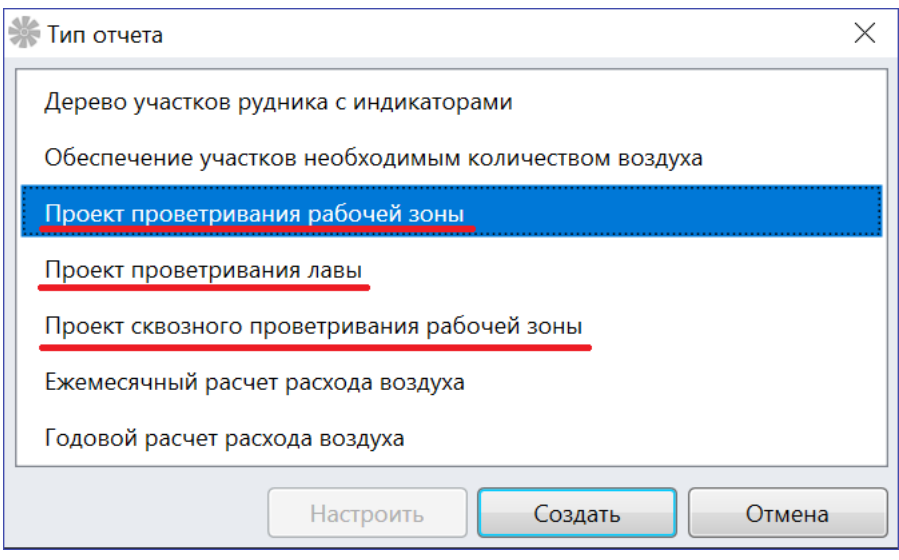

Всего существует три варианта паспорта проветривания. Проект проветривания рабочей зоны применяется в том случае, когда тупиковый забой проветривается вентилятором местного проветривания. В этом случае в отчете строится диаграмма с напорной характеристикой вентилятора и кривой аэродинамического сопротивления трубопровода.

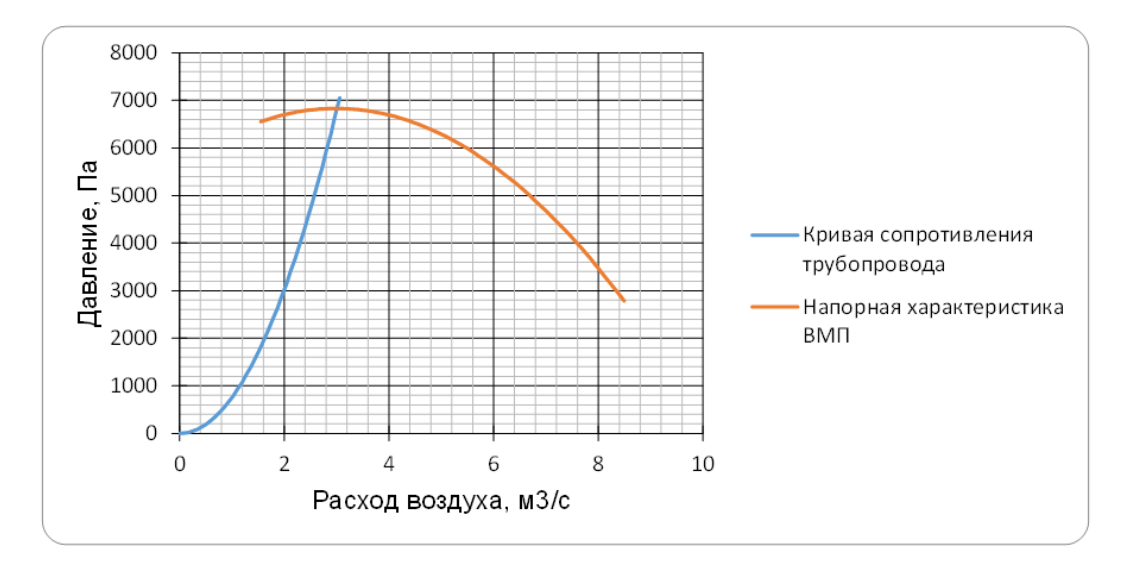

#### Расход воздуха (расчетный), подаваемый к всасу ВМП:

(согласно п. 2.1.2. «Инструкции по расчету количества воздуха, необходимого для проветривания рудников Старобинского месторождения» две или несколько взаимосвязанных между собой выработок с одним направлением вентиляционной струи следует считать одной аэродинамической системой)

Q техн вмп = 3 м3/с

Если же происходит проветривание лавы без применения вентилятора местного проветривания, то следует использовать отчет Проект проветривания лавы. В случае сквозного проветривания обычной выработки применяется отчет Проект сквозного проветривания рабочей зоны.

### <span id="page-48-0"></span>Ежемесячный расчет количества воздуха

Помимо утверждения паспортов проветривания рабочих зон на руднике ежемесячно проводится полный расчет количества воздуха на всех участках. Для этих целей применяется отчет Ежемесячный расчет расхода воздуха.

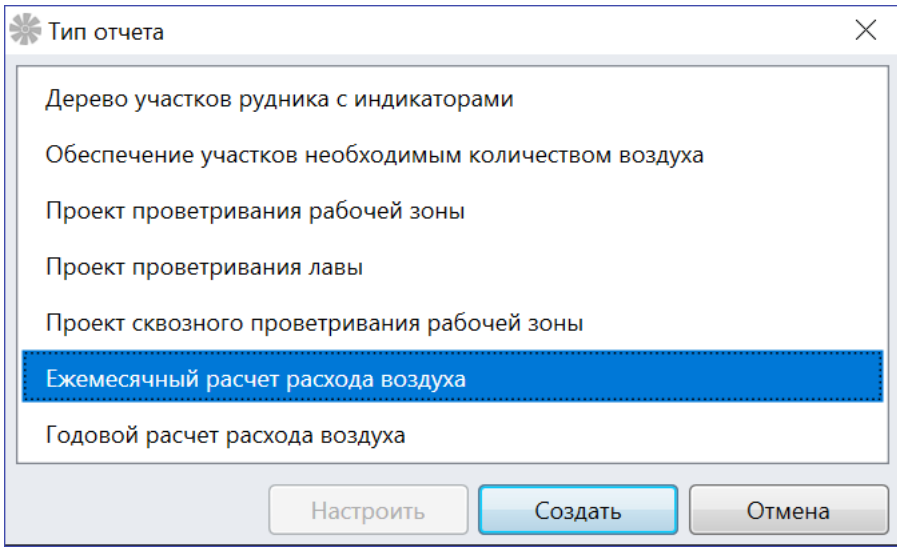

В этом отчете требуемые расходы на участках сведены в таблицы, разделенные по категориям участков. Сначала приводятся расходы в рабочих зонах, затем в блоках и так далее, поэтому для правильного построения данного отчета у всех участков рудника должен быть задан тип участка.

# <span id="page-48-1"></span>Расчет количества воздуха для выделенного участка

В ежемесячном расчете количестве воздуха участвуют все участки рудника. Если же нужно создать подобный отчет только для какого-то конкретного участка, а также всех его дочерних участков, то следует выделить нужный участок в дереве, а затем создать отчет Индивидуальный расчет расхода воздуха для участка.

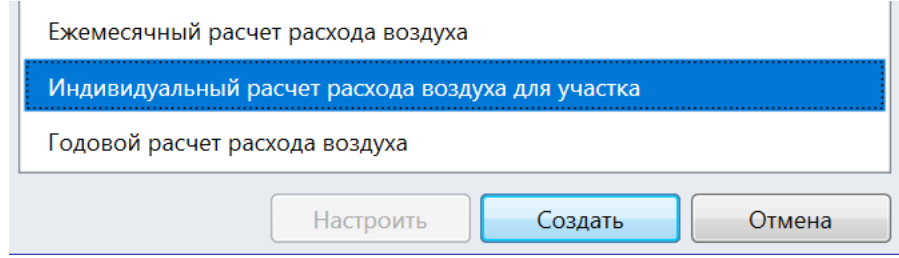

При этом в отчете будут удалены все разделы, у которых отсутствуют нужные типы участков. К примеру, если среди дочерних участков выделенного элемента дерева нет камер служебного назначения, то в отчете будет отсутствовать раздел, посвященный камерам служебного назначения.

### <span id="page-49-0"></span>Годовой расчет количества воздуха

Форма отчета Годовой расчет расхода воздуха состоит из тех же таблиц, что и ежемесячный расчет количества воздуха, однако сопровождается текстовыми описаниями формул, на основании которых были получены требуемые расходы.

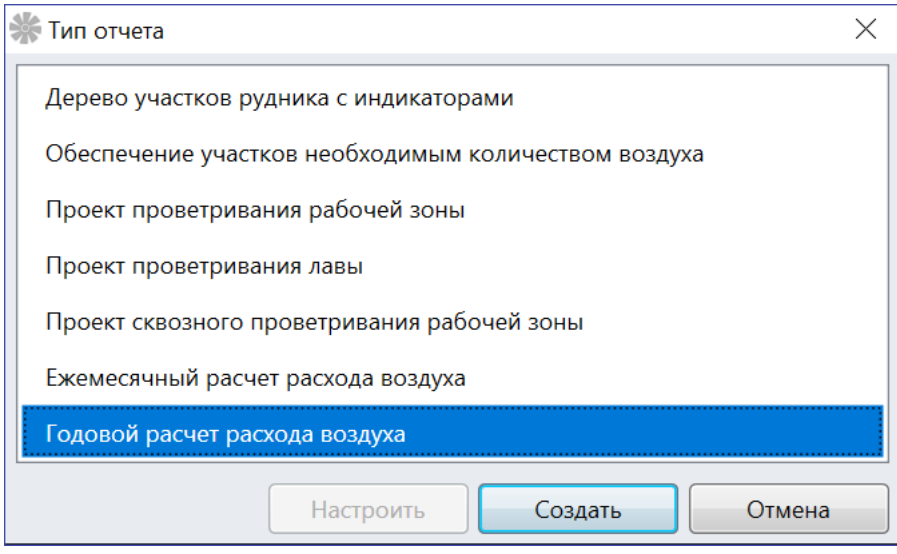

### <span id="page-49-1"></span>Список рециркуляционных установок

В отчете Список рециркуляционных установок показывается список всех участков рудника, в которых указано, что часть входящего воздуха должна поступать за счет рециркуляции. Кроме названий таких участков, в отчете указывается их тип, а также общий расход на участке, расход за счет главной вентиляторной установки и доля расхода на рециркуляции в процентах.

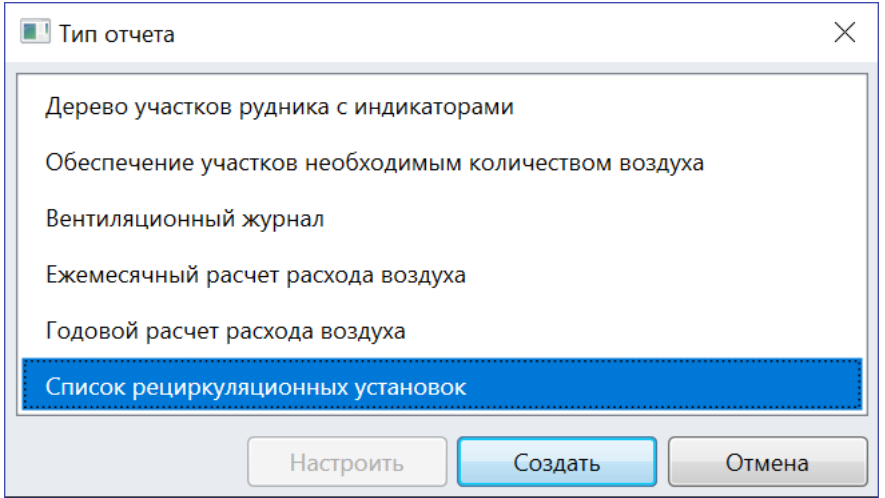

### <span id="page-50-0"></span>Связи по воздуху между участками

В случае последовательного проветривания участков рудника, а также при подаче свежего воздуха в обход родительского участка в дерево участков добавляются связи по воздуху. Чтобы отобразить все такие связи, а также то, какие участки они соединяют и сколько воздуха по ним идет, следует использовать отчет Связи по воздуху между участками.

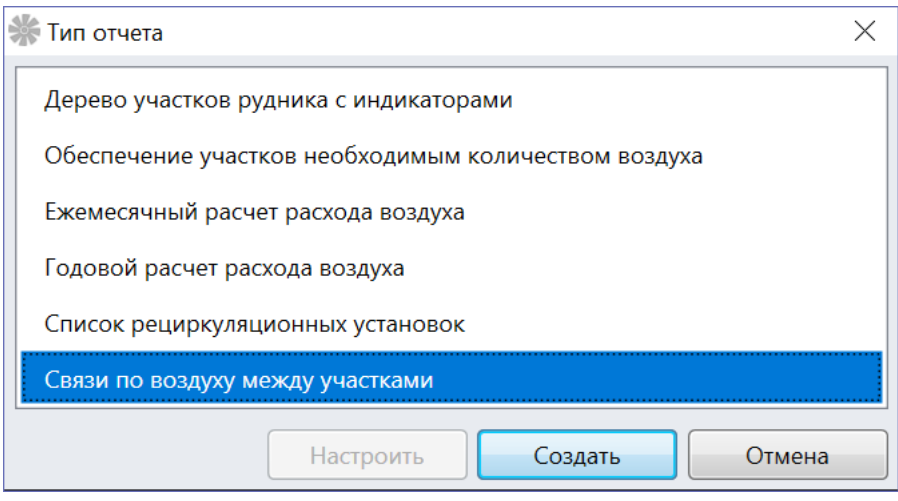

#### <span id="page-50-1"></span>Уставки на автоматических вентиляционных дверях

Если на руднике применяются автоматические вентиляционные двери (АВД), то с их помощью можно подавать на отдельные участки ровно столько воздуха, сколько требуется, исходя из результатов расчета количества воздуха. Однако каждый раз проводить расчет воздуха, когда требуется изменить режим проветривания, неудобно. Гораздо проще получить таблицу всех возможных режимов проветривания рудника с заранее вычисленными расходами, которые нужно задать на АВД. Создать такую таблицу можно при помощи отчета Уставки на автоматических дверях.

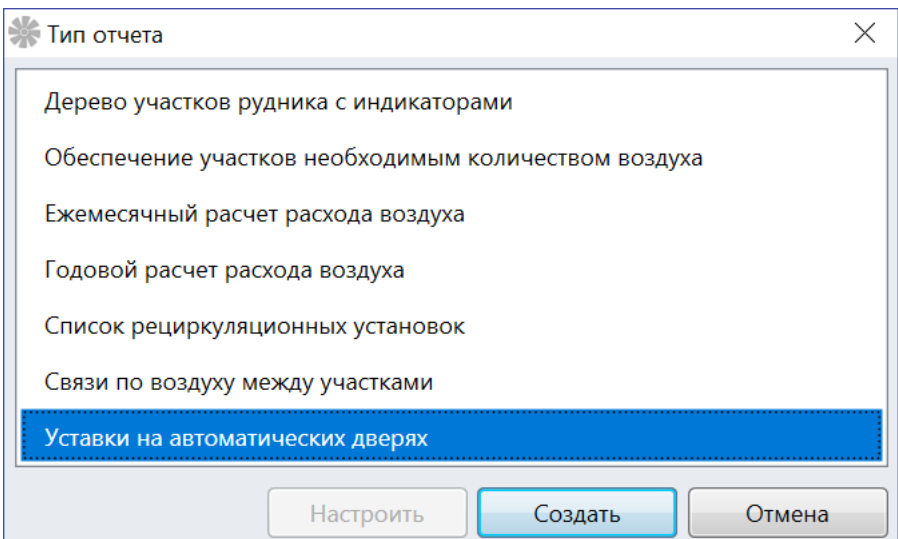

Перед созданием самого отчета происходит предварительный расчет. Сначала ищутся такие участки рудника, у которых на схеме установлены значки, обозначающие АВД. Рассмотрим следующий пример.

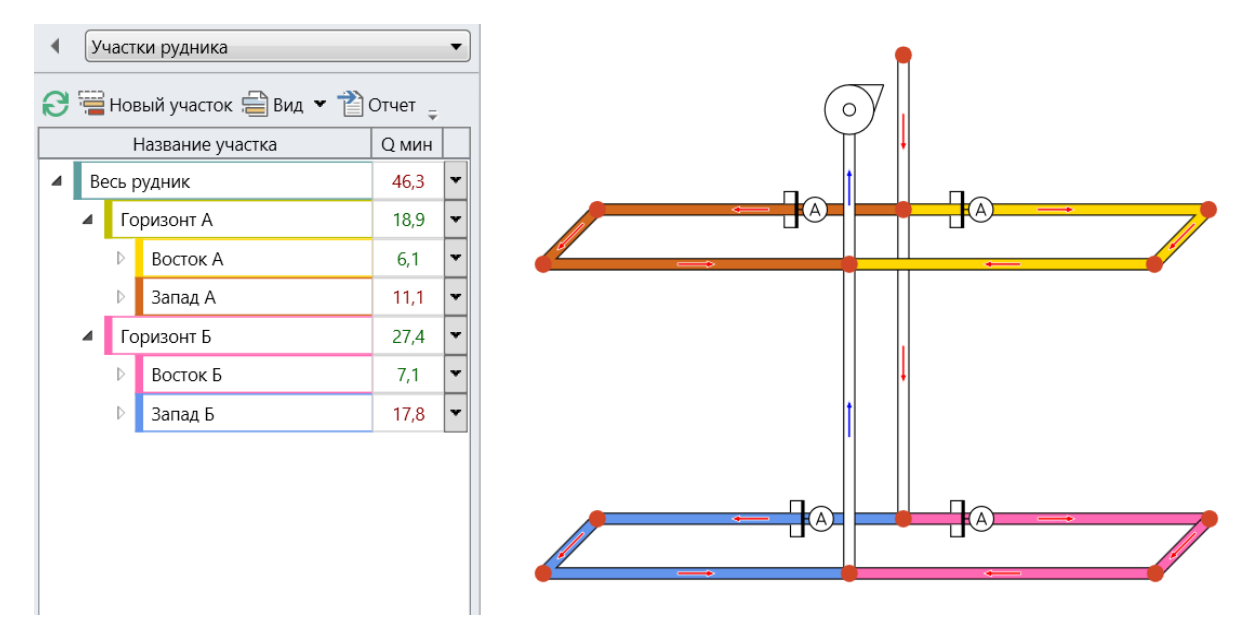

В этом примере цветом обозначены выработки, привязанные к участкам в дереве справа. Кроме того, на схеме размещены значки АВД, в свойствах которых указано, что они участвуют в оптимальном управлении. Минимальные расходы на АВД можно при этом не задавать.

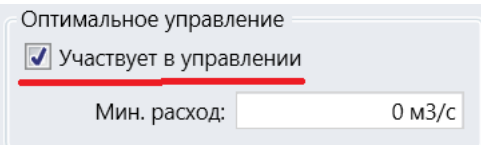

В итоге получается, что режимы проветривания будут перебираться на четырех участках, где есть АВД: Восток А, Запад А, Восток Б и Запад Б.

Возможные варианты проветривания участков выбираются по списку режимов проветривания.

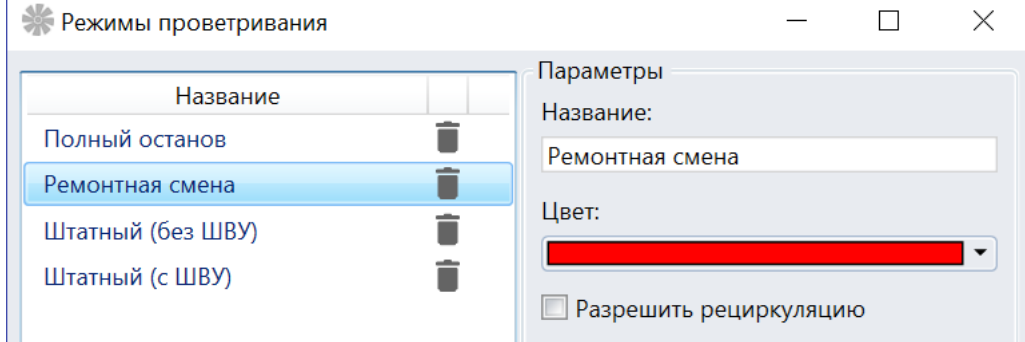

В данном случае есть четыре возможных режима проветривания для четырех участков с АВД, то есть всего есть 4^4 = 256 различных вариантов проветривания рудника. Первая

комбинация: полный останов на всех участках, вторая: останов на первых трех и ремонтная смена на последнем, и так далее. Для каждой из таких комбинаций требуемые расходы вычисляются следующим образом. У всех участков рудника указывается, что их режим проветривания наследуется от родительского, однако у участков с АВД задается выбранная комбинация режимов проветривания. Затем вычисляются требуемые расходы на участках с АВД. Эти расходы задаются в качестве минимальных расходов, которые должны обеспечить соответствующие АВД. Затем происходит оптимальное управление, то есть АВД пытаются открыться или закрыться так, чтобы обеспечить минимальные расходы. Если при этом требуется еще и снижать расход на главных вентиляторных установках (ГВУ), то в их свойствах нужно пометить, что они, как и АВД, тоже участвуют в оптимальном управлении.

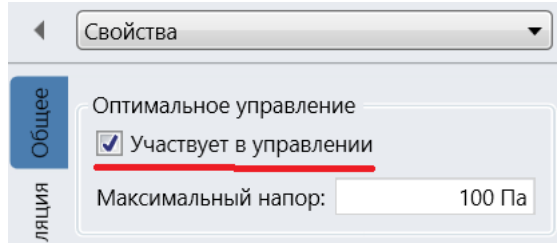

В этом случае для каждой комбинации режимов проветривания в отчете будут показаны соответствующие расходы на ГВУ.

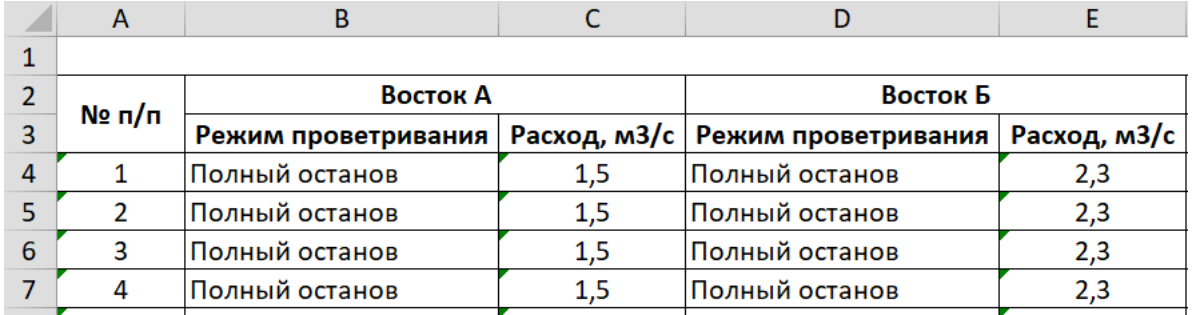

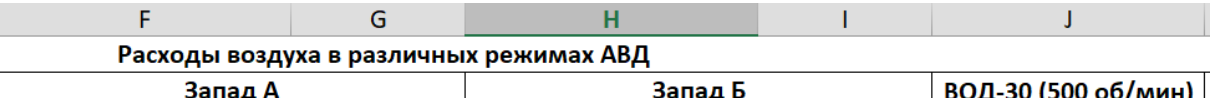

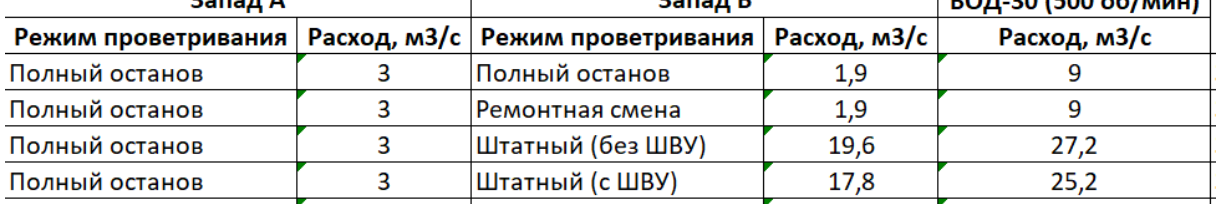

Кроме того, для каждого варианта проветривания определяется наиболее трудно проветриваемое направление, то есть такой участок, на котором АВД находятся в открытом состоянии.

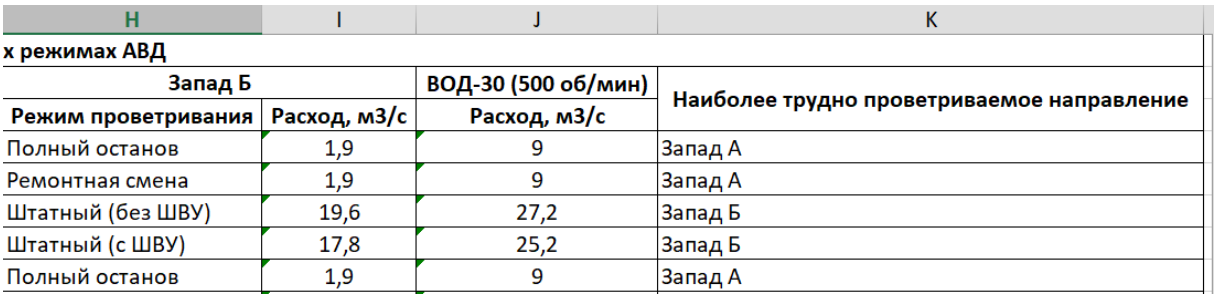

В процессе создания отчета могут возникать ошибки. Одной из самых вероятных является ситуация, когда напора ГВУ не хватает, чтобы обеспечить требуемые расходы на участках с АВД.

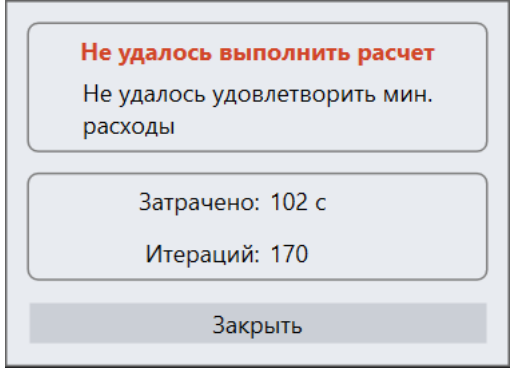

В этом случае следует изменить тип вентилятора на более мощный или, если это идеальный вентилятор, указать большее значение максимального напора.

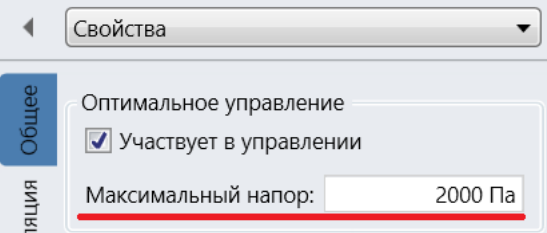

Все остальные сообщения об ошибках связаны с неправильными исходными данными. К примеру, такая ошибка выдается, если не указано ни одного режима проветривания.

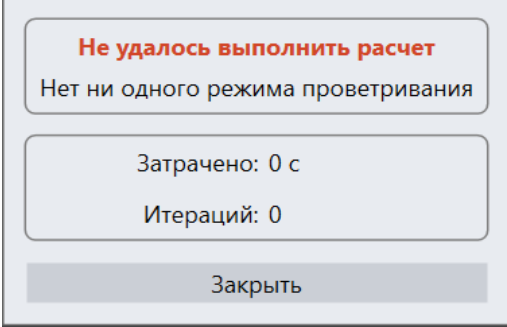

А такая, когда не удалось найти ни одного участка рудника, связанного со значком АВД на схеме.

Не удалось выполнить расчет Ни одного участка рудника с АВД на схеме Затрачено: 0 с Итераций: 0 Закрыть